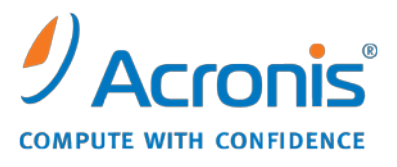

WWW.ACRONIS.IT

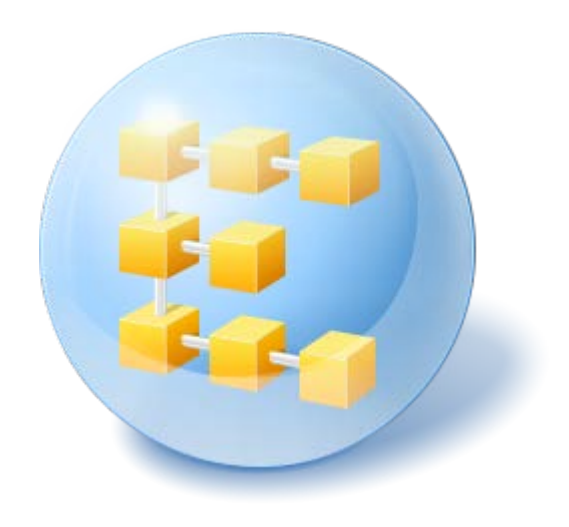

# **Acronis® Backup & Recovery ™ 10 Advanced Server**

Update 5

**Manuale d'installazione**

# Sommario

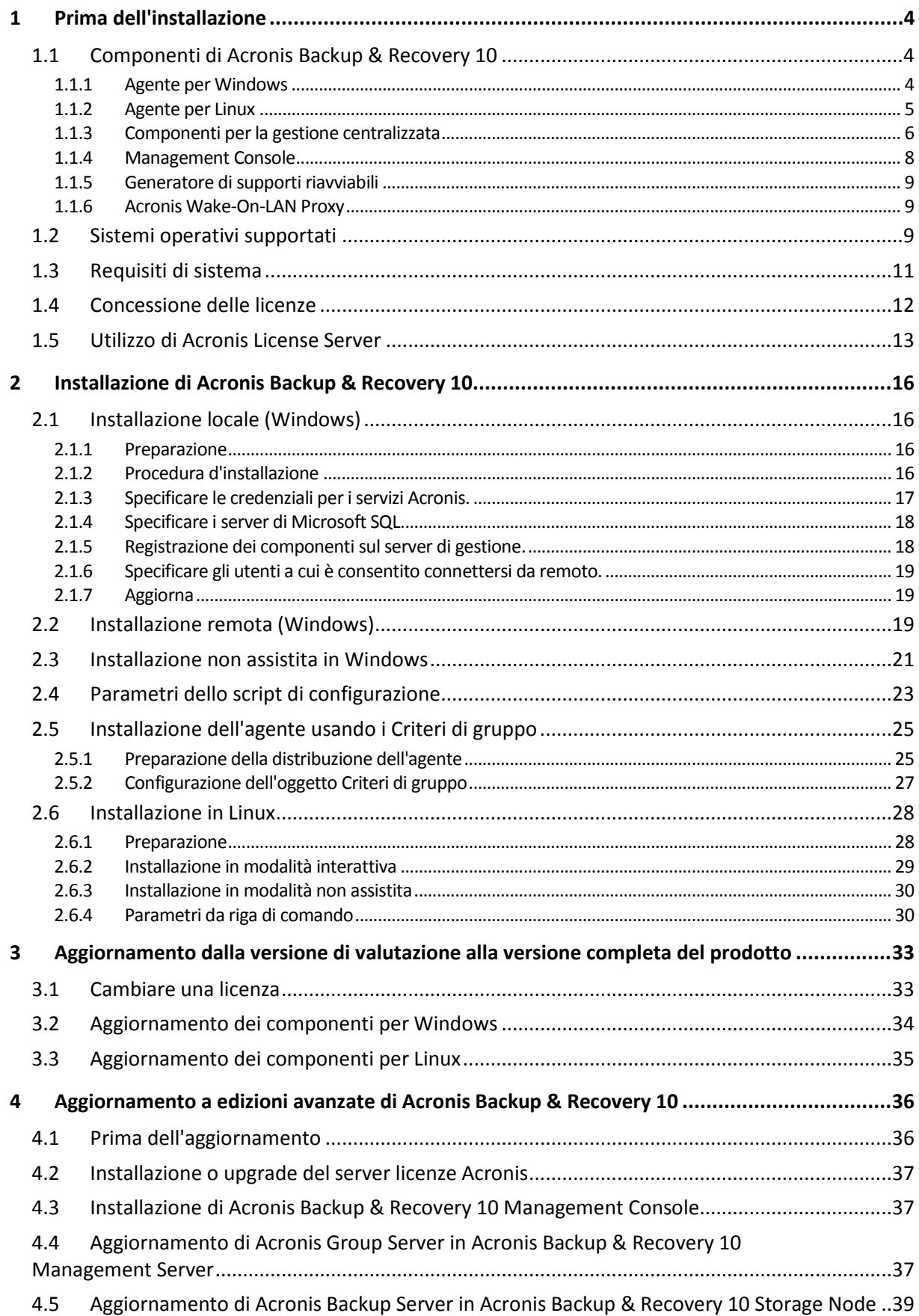

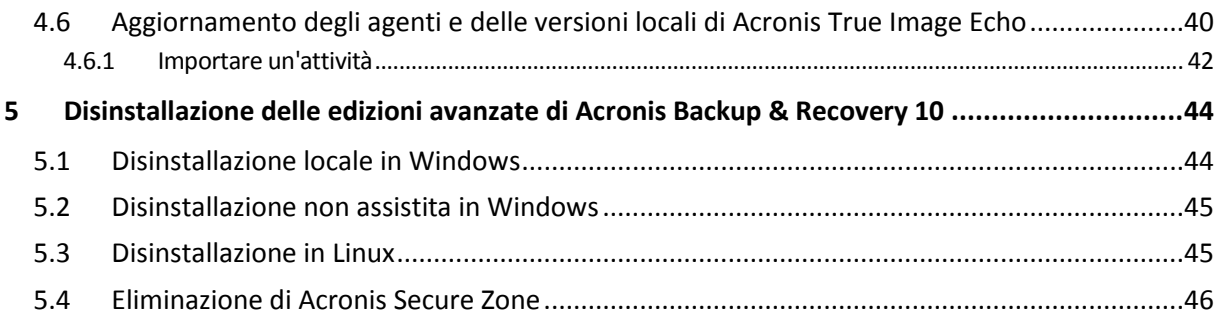

# <span id="page-3-0"></span>**1 Prima dell'installazione**

Questa sezione risponde a domande che potrebbero sorgere prima dell'installazione del prodotto.

# <span id="page-3-1"></span>**1.1 Componenti di Acronis Backup & Recovery 10**

Questa sezione contiene un elenco dei componenti di Acronis Backup & Recovery 10 con una breve descrizione delle rispettive funzionalità.

Acronis Backup & Recovery 10 include tre tipi principali di componenti.

#### **Componenti per una macchina gestita (agenti)**

Si tratta di applicazioni che eseguono il backup e il ripristino dei dati e altre operazioni sulle macchine gestite con Acronis Backup & Recovery 10. Gli agenti richiedono una licenza per l'esecuzione di operazioni sulle macchine gestite. Gli agenti hanno diversi elementi, o componenti aggiuntivi, che abilitano ulteriori funzionalità e quindi potrebbero richiedere altre licenze.

Con il generatore di supporti riavviabili, è possibile creare supporti riavviabili per utilizzare gli agenti e altre utilità di ripristino in un ambiente di ripristino. La disponibilità di componenti aggiuntivi dell'agente in un ambiente di ripristino dipende dall'installazione del componente aggiuntivo sulla macchina in cui è in funzione il generatore di supporti.

#### **Componenti per la gestione centralizzata**

Questi componenti, forniti con le edizioni avanzate, consentono la gestione centralizzata. L'utilizzo di questi componenti non è vincolato alla licenza.

#### **Console**

La console fornisce un'interfaccia utente grafica e la connessione remota agli agenti e agli altri componenti di Acronis Backup & Recovery 10.

### <span id="page-3-2"></span>**1.1.1 Agente per Windows**

Questo agente consente la protezione dei dati a livello del disco e a livello di file in ambiente Windows.

#### **Backup del disco**

La protezione dei dati a livello del disco si basa sul backup dell'intero file system del disco o del volume, incluse tutte le informazioni necessarie per avviare il sistema operativo; oppure di tutti i settori del disco utilizzando l'approccio settore per settore (modalità raw). Un backup contenente la copia di un disco o di un volume in forma compressa è detto backup del disco (volume) o immagine del disco (volume). Da questo backup è possibile ripristinare interi dischi o volumi, oltre che singole cartelle o file.

#### **Backup file**

La protezione dei dati a livello dei file si basa sul backup di file e cartelle che risiedono nel computer in cui è installato l'agente o in una condivisione di rete. I file possono essere ripristinati nella loro posizione originale o spostati in una posizione diversa. È possibile ripristinare tutti i file e tutte le cartelle di cui è stato eseguito il backup o selezionare quali di questi ripristinare.

#### **Altre operazioni**

#### **Conversione in macchina virtuale**

Anziché convertire un backup del disco in un file di disco virtuale, che richiede operazioni aggiuntive per rendere utilizzabile il disco virtuale, Agente per Windows esegue la conversione ripristinando un backup del disco in una nuova macchina virtuale di uno dei seguenti tipi: VMware Workstation, Microsoft Virtual PC, Parallels Workstation, Citrix XenServer Open Virtual Appliance (OVA) o Red Hat KVM. I file della macchina completamente configurata e operativa verranno posizionati nella cartella selezionata. È possibile avviare la macchina utilizzando il rispettivo software di virtualizzazione o preparare i file della macchina per un ulteriore utilizzo.

#### **Gestione disco**

Agente per Windows include Acronis Disk Director Lite, una pratica utilità di gestione del disco. Le operazioni di gestione del disco, come clonazione di dischi, conversione di dischi, creazione, formattazione ed eliminazione di volumi, modifica dello stile di partizionamento di un disco tra MBR e GPT o modifica dell'etichetta del disco, possono essere eseguite nel sistema operativo o dal supporto di avvio.

#### <span id="page-4-1"></span>**Universal Restore**

Il modulo aggiuntivo Universal Restore effettua il ripristino dei dati su configurazioni hardware differenti sulla macchina in cui è installato l'agente e crea un supporto riavviabile con questa funzionalità. Universal Restore gestisce le discrepanze nei dispositivi che sono critici per l'avvio di Windows, come i controller di memoria, la scheda madre o un chipset.

#### <span id="page-4-2"></span>**Deduplicazione**

Questo componente aggiuntivo consente all'agente di eseguire il backup dei dati ai depositi di deduplicazione gestiti dal Nodo di Archiviazione Acronis Backup & Recovery 10.

### <span id="page-4-0"></span>**1.1.2 Agente per Linux**

Questo agente consente la protezione dei dati a livello di disco e a livello di file in ambiente Linux.

#### **Backup del disco**

La protezione dei dati a livello di disco si basa sul backup dell'intero file system del disco o del volume, incluse tutte le informazioni necessarie per avviare il sistema operativo; oppure su tutti i settori di disco che utilizzano l'approccio settore-per-settore (modalità raw). Un backup contenente la copia di un disco o di un volume in forma compressa è detto backup di disco (volume) o immagine di disco (volume). Da questo backup è possibile recuperare interi dischi o volumi, come pure singole cartelle o file.

#### **Backup di file**

La protezione dati a livello di file si basa sul backup di file e di directory che risiedono sulla macchina in cui è installato l'agente o su una condivisione di rete a cui è possibile accedere tramite il protocollo smb o nfs. I file possono essere ripristinati nella loro posizione originale o spostati in un'altra. È possibile ripristinare tutti i file e tutte le directory di cui è stato eseguito il backup o selezionare quali di questi ripristinare.

#### **Deduplicazione**

Questo componente aggiuntivo consente all'agente di eseguire il backup dei dati ai depositi di deduplicazione gestiti dal Nodo di Archiviazione Acronis Backup & Recovery 10.

### <span id="page-5-0"></span>**1.1.3 Componenti per la gestione centralizzata**

Questa sezione elenca i componenti inclusi nelle edizioni Acronis Backup & Recovery 10 che consentono la gestione centralizzata. Oltre a questi componenti, è necessario installare gli agenti Acronis Backup & Recovery 10 su tutte le macchine che richiedono la protezione dati.

#### **Server di gestione**

Acronis Backup & Recovery 10 Management Server costituisce il server centrale che gestisce la protezione dei dati all'interno della rete aziendale. Il server di gestione fornisce all'amministratore:

- un unico punto di ingresso nell'infrastruttura di Acronis Backup & Recovery 10;
- un modo semplice per proteggere i dati in numerose macchine utilizzando strategie di backup e raggruppamento;
- funzionalità di monitoraggio e reporting a livello aziendale;
- la possibilità di creare depositi centralizzati per la memorizzazione di archivi di backup aziendali;
- la possibilità di gestire nodi di archiviazione.

Se nella rete sono presenti server di gestione diversi, questi operano in modo indipendente, gestiscono macchine diverse e utilizzano depositi centralizzati differenti per memorizzare gli archivi.

#### **Database del server di gestione**

Il server di gestione utilizza tre database Microsoft SQL:

- Il database di configurazione che memorizza l'elenco delle macchine registrate e altre informazioni di configurazione, incluse le strategie di backup create dall'amministratore.
- Il database di sincronizzazione usato per la sincronizzazione del server di gestione con le macchine registrate e i nodi di archiviazione. Si tratta di un database contenente dati operativi soggetti a rapide variazioni.
- Il database dei rapporti che archivia il registro centralizzato. Questo database può aumentare. Le sue dimensioni dipendono dal livello di registrazione impostato dall'utente.

I database di configurazione e sincronizzazione dovrebbero risiedere sullo stesso Microsoft SQL Server (definito server operativo) preferibilmente installato nella stessa macchina come server di gestione. Il database dei rapporti può essere configurato sullo stesso server o su server SQL differenti.

Durante l'installazione di un server di gestione, è possibile selezionare quale server utilizzare sia per il server operativo che per il server dei rapporti. Sono disponibili le seguenti opzioni:

- 1. Microsoft SQL Server 2005 Express fornito con il pacchetto d'installazione da installare nella stessa macchina. In questo caso, sarà creata nella macchina un'istanza di SQL Server con tre database.
- 2. Microsoft SQL Server 2008 (qualsiasi edizione) precedentemente installata in qualsiasi macchina.
- 3. Microsoft SQL Server 2005 (qualsiasi edizione) precedentemente installata in qualsiasi macchina.

#### **VMware vCenter Integration**

Questa funzione consente di visualizzare le macchine virtuali gestite da un VMware vCenter Server nella GUI del server di gestione, di visualizzare lo stato di backup di queste macchine in vCenter e di registrare automaticamente le macchine virtuali create da Acronis Backup & Recovery 10 in vCenter.

L'integrazione è disponibile in tutte le edizioni avanzate di Acronis Backup & Recovery 10; non è necessaria una licenza per la Virtual Edition. Non è necessaria l'installazione di software su vCenter Server.

Questa funzione consente inoltre la distribuzione e la configurazione automatica dell'agente per ESX/ESXi su qualsiasi server ESX/ESXi che non è necessariamente gestito da vCenter.

#### **Nodo di archiviazione**

Il Nodo di archiviazione Acronis Backup & Recovery 10 è un server mirato all'ottimizzazione dell'uso delle varie risorse (come la capacità di archiviazione aziendale, la larghezza di banda della rete o il carico CPU delle macchine gestite) richieste per la protezione dati a livello di impresa. Questo obiettivo è raggiunto tramite l'organizzazione e la gestione delle posizioni che fungeranno da archivi dedicati degli archivi di backup aziendali (depositi gestiti).

I nodi d'archiviazione consentono la creazione di un'infrastruttura di archiviazione altamente scalabile e flessibile in termini di supporto hardware. È possibile impostare fino a un massimo di 20 nodi d'archiviazione, ciascuno in grado di gestire fino a 20 depositi. L'amministratore controlla i nodi d'archiviazione in maniera centralizzata dal Server di gestione Acronis Backup & Recovery 10. Il collegamento diretto della console a un nodo di archiviazione non è possibile.

#### **Impostazione dell'infrastruttura dell'archivio**

Installare i nodi d'archiviazione, aggiungerli al server di gestione (la procedura è simile alla registrazione della macchina gestita) e creare i depositi centralizzati. Durante la creazione di un deposito centralizzato, specificare il percorso per il deposito, il nodo d'archiviazione che gestirà il deposito e le operazioni di gestione da effettuare sul deposito.

Un deposito gestito può essere organizzato:

- su un disco rigido locale al nodo di archiviazione
- su una condivisione di rete
- su un SAN (Storage Area Network)
- su un NAS (Network Attached Storage)
- su una libreria a nastro collegata al nodo di archiviazione.

Le operazioni di gestione sono le seguenti.

#### **Pulizia e convalida del lato nodo di archiviazione**

Gli archivi, memorizzati in depositi non gestiti, vengono mantenuti dagli agenti che creano gli archivi. Ciò significa che ciascun agente non solo effettua un backup dei dati nell'archivio, ma esegue anche attività di servizio applicabili all'archivio, alle regole di conservazione e di convalida specificate nel piano di backup. Per liberare dal carico CPU inutile le macchine gestite, l'esecuzione delle attività può essere delegata al nodo di archiviazione. Poiché la pianificazione delle attività è presente sulla macchina su cui risiede l'agente, e perciò utilizza l'ora e gli eventi della macchina, l'agente deve avviare la pulizia del lato nodo di archiviazione e la convalida del lato nodo di archiviazione secondo la pianificazione. Per eseguire questa operazione l'agente deve essere in linea. Un'ulteriore elaborazione è eseguita dal nodo di archiviazione.

Questa funzionalità non può essere disabilitata in un deposito gestito. I due passaggi successivi sono facoltativi.

#### **Deduplicazione**

Un deposito gestito può essere configurato come deposito deduplicato. Ciò significa che dati identici verranno copiati in questo deposito solo una volta per ridurre l'utilizzo della rete durante il backup e lo spazio di archiviazione occupato dagli archivi. Per ulteriori informazioni, consultare la sezione "Deduplicazione" nel Manuale utente.

#### **Criptazione**

Un deposito gestito può essere configurato in modo che ogni dato in esso scritto venga crittografato e ogni dato letto decrittografato in modo trasparente dal nodo di archiviazione, utilizzando una chiave di crittografia specifica del deposito memorizzata sul server nodo. Nel caso in cui il supporto di archiviazione sia stato rubato o sia avvenuto l'accesso da parte di una persona non autorizzata, il malfattore non potrà decriptare i contenuti del deposito senza accedere al nodo di archiviazione specifico.

Se l'archivio è già crittografato dall'agente, la crittografia del lato nodo di archiviazione è applicata sulla crittografia eseguita dall'agente.

#### **Server PXE**

Il AcronisPXE consente di avviare macchine su componenti di avvio Acronis attraverso la rete.

Avvio dalla rete:

- Elimina la necessità di avere un tecnico sul posto per installare il supporto riavviabile nel sistema che deve essere avviato
- Durante le operazioni di gruppo, riduce il tempo necessario per avviare più macchine rispetto all'utilizzo di supporti riavviabili fisici.

#### **Server licenze**

Il server consente di gestire le licenze dei prodotti Acronis e di installare i componenti che richiedono le licenze.

Per maggiori informazioni riguardo il Server licenze Acronis consultare "Utilizzo del Server Licenze Acronis (p[. 13\)](#page-12-0)".

### <span id="page-7-0"></span>**1.1.4 Management Console**

La Console di gestione Acronis Backup & Recovery 10 è uno strumento amministrativo per l'accesso locale o remoto agli agenti Acronis Backup & Recovery 10 e nelle edizioni del prodotto che prevedono la gestione centralizzata, al Server di gestione Acronis Backup & Recovery 10.

La Console ha due distinte distribuzioni per l'installazione su sistemi Windows e Linux. ebbene entrambe le distribuzioni consentano il collegamento a uno qualsiasi degli agenti Acronis Backup & Recovery 10 e dei Server di gestione Acronis Backup & Recovery 10 si consiglia l'utilizzo della Console per Windows in caso sia possibile scegliere. La Console supportata da Linux ha una funzionalità limitata:

- La Console supportata da Linux ha una funzionalità limitata Acronis Backup & Recovery 10 non è disponibile
- Le funzioni relative alla Active Directory, come la possibilità di sfogliare l'AD, non sono disponibili.

### <span id="page-8-0"></span>**1.1.5 Generatore di supporti riavviabili**

Il Generatore di supporti riavviabili Acronis è uno strumento dedicato che consente di creare supporti riavviabili. Sono disponibili due distribuzioni del generatore di supporti per l'installazione in Windows e per l'installazione in Linux.

Il generatore di supporti per l'installazione in Windows può creare supporti riavviabili basati su Windows Preinstallation Environment o sul kernel Linux. Il componente aggiuntivo Universal Restore (p. [5\)](#page-4-1) consente di creare supporti riavviabili con la funzionalità di ripristino su hardware diverso. Universal Restore gestisce le differenze nei dispositivi essenziali per l'avvio di Windows, come i controller di memoria, la scheda madre o il chipset.

Il generatore di supporti per l'installazione in Linux può creare supporti riavviabili basati sul kernel Linux.

Il componente aggiuntivo Deduplication (p. [5\)](#page-4-2) consente di creare supporti riavviabili con la funzionalità di backup in un deposito di deduplicazione. Questo componente aggiuntivo può essere installato in entrambe le distribuzioni del generatore di supporti.

### <span id="page-8-1"></span>**1.1.6 Acronis Wake-On-LAN Proxy**

Acronis Wake-On-LAN Proxy abilita Acronis Backup & Recovery 10 Management Server affinché possa attivare le macchine di backup ubicate in un'altra sottorete. Installare Acronis Wake-On-LAN Proxy su ogni server della sottorete in cui sono ubicate le macchine di cui fare il backup.

# <span id="page-8-2"></span>**1.2 Sistemi operativi supportati**

#### **Acronis License Server**

- Windows XP Professional SP2+ (x86, x64)
- Windows 2000 SP4: tutte le edizioni eccetto l'edizione Datacenter
- Windows Server 2003/2003 R2: edizione Standard e Enterprise (x86, x64)
- Windows Small Business Server 2003/2003 R2 (x86)
- Windows Vista: tutte le edizioni eccetto Vista Home Basic e Vista Home Premium (x86, x64)
- Windows 7 SP1: tutte le edizioni eccetto Starter e Home (x86, x64)
- Windows Server 2008: edizione Standard e Enterprise (x86, x64)
- Windows Small Business Server 2008 (x64)
- Windows Small Business Server 2011
- Windows Server 2008 R2 SP1: edizione Standard, Enterprise, Datacenter, Foundation
- Windows MultiPoint Server 2010

#### **Installare la console di gestione di Acronis Backup & Recovery 10**

- Windows XP Professional SP2+ (x86, x64)
- Windows 2000 SP4: tutte le edizioni eccetto l'edizione Datacenter
- Windows Server 2003/2003 R2: edizione Standard e Enterprise (x86, x64)
- Windows Small Business Server 2003/2003 R2 (x86)
- Windows Vista: tutte le edizioni (x86, x64)
- Windows 7 SP1: tutte le edizioni (x86, x64)
- Windows Server 2008: edizione Standard e Enterprise (x86, x64)
- Windows Small Business Server 2008 (x64)
- **Windows Small Business Server 2011**
- Windows Server 2008 R2 SP1: edizione Standard, Enterprise, Datacenter, Foundation
- Windows MultiPoint Server 2010

### **Acronis Backup & Recovery 10 Management Server e Acronis Backup & Recovery 10 Storage Node**

- Windows XP Professional SP3 (x86, x64)
- Windows 2000 SP4: tutte le edizioni eccetto l'edizione Datacenter
- Windows Server 2003/2003 R2: edizione Standard e Enterprise (x86, x64)
- Windows Small Business Server 2003/2003 R2 (x86)
- Windows Vista: tutte le edizioni eccetto Vista Home Basic e Vista Home Premium (x86, x64)
- Windows 7 SP1<sup>\*</sup>: tutte le edizioni eccetto Starter e Home (x86, x64)
- Windows Server 2008: edizione Standard e Enterprise (x86, x64)
- Windows Small Business Server 2008 (x64)
- **Windows Small Business Server 2011**
- Windows Server 2008 R2 SP1\*: edizione Standard, Enterprise, Datacenter, Foundation
- Windows MultiPoint Server 2010\*
- \* Acronis Backup & Recovery 10 Storage Node gestisce librerie a nastro e autoloader utilizzando Removable Storage Management (RSM). Poiché Windows 7, Windows Server 2008 R2 e Windows MultiPoint Server 2010 non supportano RSM, un nodo di archiviazione installato in questi sistemi operativi non supporta le librerie a nastro e gli autoloader.

#### **Acronis Backup & Recovery 10 Agent for Windows**

- Windows XP Professional SP2+ (x86, x64)
- Windows 2000 SP4: tutte le edizioni eccetto l'edizione Datacenter
- Windows Server 2003/2003 R2: edizione Standard e Enterprise (x86, x64)
- Windows Small Business Server 2003/2003 R2 (x86)
- Windows Vista: tutte le edizioni eccetto Vista Home Basic e Vista Home Premium (x86, x64)
- Windows 7 SP1: tutte le edizioni eccetto Starter e Home (x86, x64)
- Windows Server 2008: edizione Standard e Enterprise (x86, x64)
- Windows Small Business Server 2008 (x64)
- Windows Small Business Server 2011
- Windows Server 2008 R2 SP1: edizione Standard, Enterprise, Datacenter, Foundation
- Windows MultiPoint Server 2010

#### **Acronis Backup & Recovery 10 Agent for Linux**

- Linux con kernel 2.4.20 o successivo (inclusi i kernel 2.6.x) e glibc 2.3.2 o versione successiva
- Diverse distribuzioni Linux 32 bit e 64 bit, incluse:
	- Red Hat Enterprise Linux  $4.x e 5.x$
	- Red Hat Enterprise Linux 6
	- Ubuntu 9.04 (Jaunty Jackalope), 9.10 (Karmic Koala) e 10.04 (Lucid Lynx)
	- $\blacksquare$  Fedora 11 e 12
- **SUSE Linux Enterprise Server 10 e 11**
- Debian 4 (Lenny) e 5 (Etch)
- CentOS 5
- Agente per Linux è un eseguibile a 32 bit. Per l'autenticazione, l'agente utilizza librerie di sistema, versioni a 32 bit che non sono sempre installate per impostazione predefinita con le distribuzioni a 64 bit. Quando l'agente viene utilizzato su una distribuzione basata su RedHat a 64 bit (come RHEL, CentOS, Fedora o Scientific Linux) o su una distribuzione SUSE a 64 bit, assicurarsi che i seguenti pacchetti a 32 bit siano installati nel sistema:

pam.i386 libselinux.i386

libsepol.i386

Questi pacchetti devono essere disponibili nel repository della distribuzione Linux in uso.

 Prima di installare il prodotto in un sistema che non utilizza RPM Package Manager, come un sistema Ubuntu, è necessario installare questo gestore manualmente; ad esempio, eseguendo il seguente comando (come utente root):

apt-get install rpm

*I prodotti Acronis non supportano sistemi con Extensible Firmware Interface (EFI). Nonostante sia possibile ripristinare una partizione GPT con Acronis se Windows è installato al suo interno, il sistema ripristinato non sarà avviabile. Acronis Backup & Recovery 10 è in grado di eseguire il backup e il ripristino di sistemi operativi se sono installati in modalità BIOS/MBR, anche se sono eseguiti su server con supporto EFI. La maggior parte dei server dispone di impostazioni del BIOS che consentono l'avvio del CD di installazione in modalità BIOS/MBR anziché nella modalità EFI. La modalità MBR garantisce che dopo l'installazione il disco di avvio sia partizionato come MBR standard, non GPT.*

# <span id="page-10-0"></span>**1.3 Requisiti di sistema**

#### **Componenti installati nei sistemi operativi**

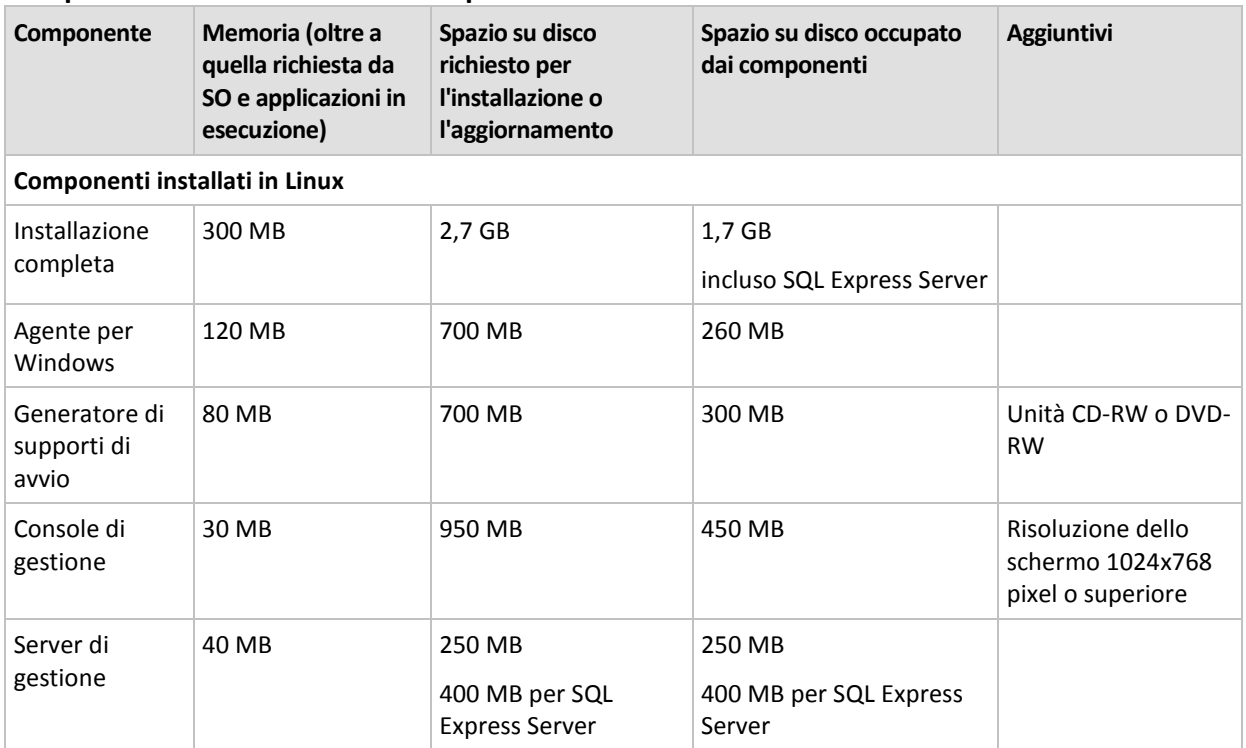

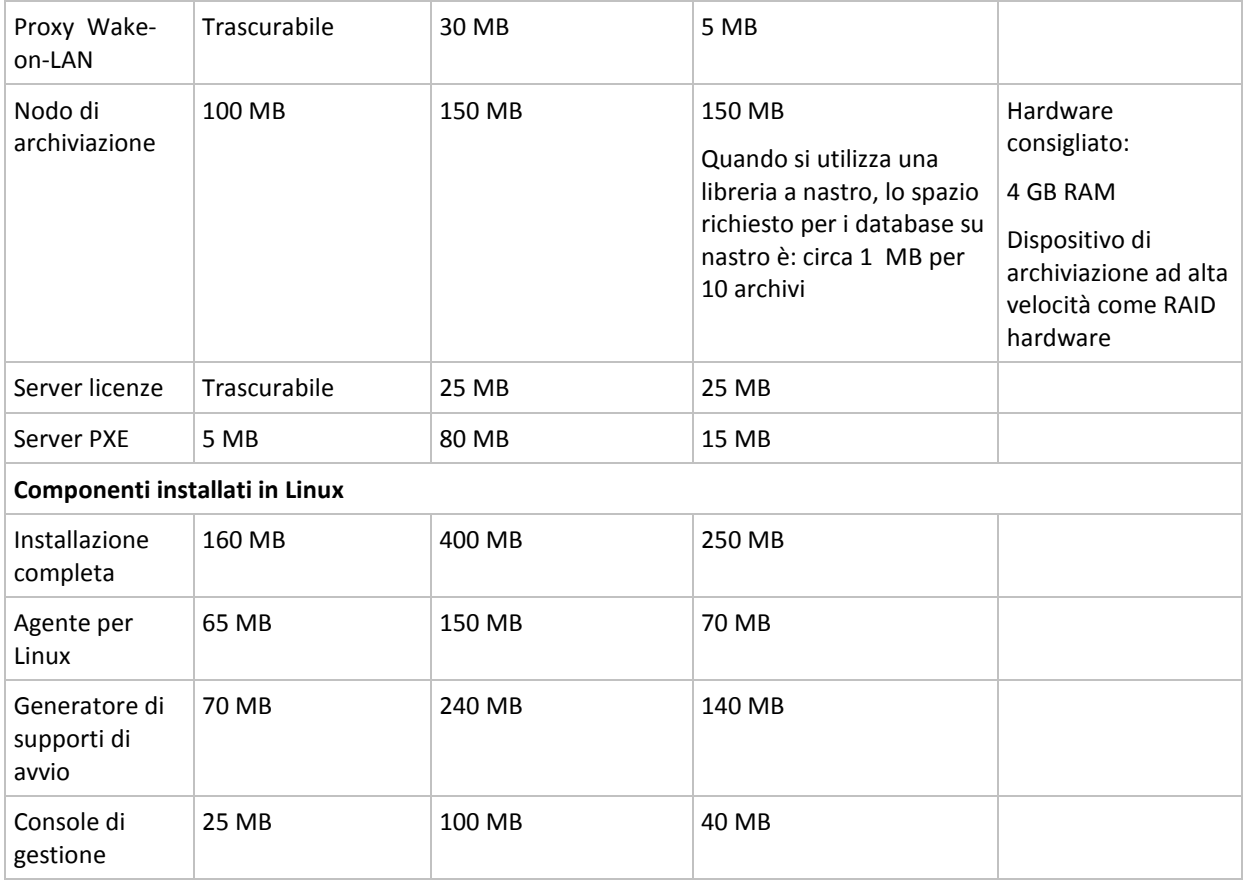

Un'interfaccia di rete o un scheda di rete virtuale sono un requisito comune a tutti i componenti.

#### **Supporto di avvio**

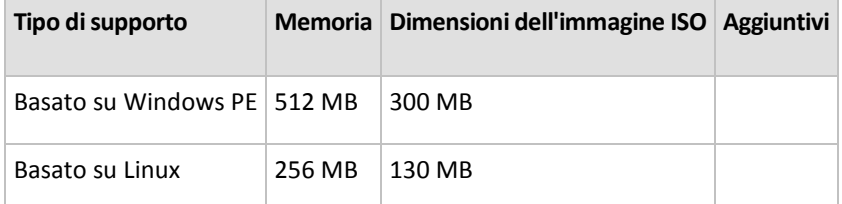

### <span id="page-11-0"></span>**1.4 Concessione delle licenze**

La concessione delle licenze di Acronis Backup & Recovery 10 è basata sul numero delle macchine gestite e protette dal prodotto. Gli agenti di Acronis Backup & Recovery 10 richiedono una licenza per eseguire le operazioni su ogni macchina gestita. Il metodo di controllo delle licenze è diverso per le edizioni autonome del prodotto e le edizioni che permettono la gestione centralizzata.

#### **Edizioni con gestione centralizzata**

Sono le seguenti edizioni:

**Acronis Backup & Recovery 10 Advanced Server (ABR10 AS)**

**Acronis Backup & Recovery 10 Advanced Server Virtual Edition (ABR10 AS VE)**

**Acronis Backup & Recovery 10 Advanced Server SBS Edition (ABR10 AS SBS)**

**Acronis Backup & Recovery 10 Advanced Workstation (ABR10 AW)**

Queste edizioni includono Acronis License Server, che deve essere installato prima dell'agente. I codici di licenza possono essere importati in Acronis License Server da file .txt o .eml durante l'installazione del server o in seguito. Per ABR10 AS, un codice di licenza consente l'installazione dell'agente su un host fisico e quattro macchine virtuali. Per ABR10 AS VE, un codice di licenza consente l'installazione dell'agente su un host fisico e su un numero illimitato di macchine virtuali hosted.

L'agente Acronis Backup & Recovery 10 si connette ad Acronis License Server ogni volta che il servizio dell'agente viene avviato e ogni 1–5 giorni, come specificato dai parametri di configurazione dell'agente. Se l'agente non è in grado di connettersi al server licenze o non trova il codice di licenza appropriato per 1-60 giorni (come specificato nei parametri di configurazione), smette di funzionare fino a quando il controllo della licenza è riuscito.

Per impostazione predefinita, l'agente prova a connettersi al server licenze ogni giorno e continua a funzionare senza un server licenze per 30 giorni.

#### **Revoca licenze**

Se una macchina gestita viene messa fuori servizio permanentemente o sostituita o se la scheda di rete della macchina viene sostituita (cosa che normalmente provoca la modifica dell'indirizzo MAC), è possibile revocare la licenza corrispondente per renderla nuovamente disponibile.

In base al Contratto di licenza con l'utente finale Acronis:

È possibile riassegnare una Licenza software se si dismette l'Hardware in licenza a causa di un guasto hardware permanente. Se si riassegna una Licenza software, l'Hardware a cui si riassegna la licenza diventa il nuovo Hardware in licenza per la Licenza software in questione.

## <span id="page-12-0"></span>**1.5 Utilizzo di Acronis License Server**

Acronis License Server è un meccanismo che traccia le licenze dei prodotti Acronis.

Un codice di licenza viene associato all'indirizzo Media Access Control (indirizzo MAC) della macchina gestita dall'agente Acronis Backup & Recovery 10. Nei casi in cui la macchina dispone di diverse schede di rete (NIC), il codice di licenza viene associato al primo NIC fisico enumerato e al suo indirizzo MAC.

Acronis License Server può importare codici di licenza diverse da file .txt o .eml, evitando la lunga procedura di inserimento di ogni numero.

Dopo l'aggiornamento, il ripristino o l'installazione, Acronis License Server mantiene intatte tutte le licenze importate. Tuttavia, si consiglia di copiare i file con i codici di licenza su un supporto rimovibile o di creare una copia fisica di tali file e conservarla in un luogo sicuro. Questo permette di avere i dati delle licenze disponibili a portata di mano in caso di guasto hardware.

#### **Visualizzazione delle informazioni sulle licenze**

- 1. Eseguire Acronis Backup & Recovery 10 Management Console.
- 2. Fare clic su **Gestisci licenze**. Connettersi alla macchina su cui è installato Acronis License Server. Questo visualizzerà tutti i codici di licenza disponibili sul server licenze. Un codice di licenza può contenere diverse licenze.

Fare clic con il pulsante destro sulla barra dell'intestazione della colonna per scegliere i dettagli da visualizzare: Nome prodotto, Codice licenza, Data di importazione, Data di scadenza e Numero totale delle licenze assegnate ad ogni codice di licenza e anche quanti di questi sono disponibili (cioè liberi) e utilizzati. Ad esempio, se una licenza corrisponde ad un codice di licenza, Totale=1, Disponibili=1, Utilizzate=0 (se la licenza è libera) o Disponibili=0, Utilizzate=1 (se la licenza è stata acquisita).

3. Per visualizzare ulteriori informazioni sulle licenze utilizzate, selezionare **Visualizza informazioni di utilizzo** nella barra laterale (questo elemento non compare quando tutte le licenze sono libere).

Questa modalità di visualizzazione elenca tutte le licenze acquisite. Fare clic con il pulsante destro sulla barra dell'intestazione della colonna per scegliere i dettagli da visualizzare: Nome prodotto, Nome host, Indirizzo host, Codice di licenza, Data di acquisizione (data di distribuzione o installazione utilizzata dalla licenza) e Data di rinnovo.

È possibile ordinare ogni elenco utilizzando **Visualizza > Disponi icone per**.

#### **Rimozione delle licenze**

Per rimuovi completamente una licenza da Acronis License Server, selezionarlo dall'elenco delle licenze disponibili e fare clic su **Rimuovi licenza** nella barra laterale.

#### **Revoca licenze**

La revoca rende nuovamente disponibili le licenze utilizzate. Potrebbe essere necessaria quando:

- Una macchina gestita viene messa fuori servizio permanentemente. Revocare la licenza dalla macchina prima o dopo averla prelevata dalla macchina.
- Una scheda di rete viene sostituita su una macchina gestita.

La sostituzione di una scheda di rete su una macchina normalmente provoca la modifica dell'indirizzo MAC e l'agente su tale macchina diventa inutilizzabile. Revocare la licenza dalla macchina prima o dopo aver sostituito una scheda di rete. Quando la macchina è accesa, l'agente accede al server licenze e acquisisce automaticamente tutte le licenze disponibili. Quindi l'agente diventa completamente operativo.

Per revocare una licenza:

- 1. Nella visualizzazione **Licenze disponibili**, selezionare il prodotto
- 2. Fare clic su **Visualizza informazioni di utilizzo** sulla barra laterale
- 3. Selezionare l'host da cui si desidera revocare la licenza (vedere la colonna **Nome host**)
- 4. Fare clic su **Revoca licenza** nella barra laterale.

Quando un agente viene disinstallato, la sua licenza viene revocata dal server licenze se il server licenze è accessibile al momento della disinstallazione. Questo si verifica per tutti gli agenti eccetto Acronis Backup & Recovery 10 Agente per ESX/ESXi.

#### **Utilizzo di Acronis License Server Management Tool**

Il file LicenseServerCmdLine.exe è posizionato nella cartella di installazione del server licenze, per impostazione predefinita \Programmi\Acronis\LicenseServer.

LicenseServerCmdLine.exe utilizza la seguente sintassi:

LicenseServerCmdLine [comando] [opzione1] [opzione2]

LicenseServerCmdLine.exe supporta i seguenti comandi e opzioni di comando:

--status [nome server o indirizzo IP server]

Visualizza lo stato del server licenze specificato, cioè il numero delle licenze totali/libere per ogni prodotto Acronis.

--import [nomeserver] [codice di licenza]

Aggiunge un nuovo codice di licenza al server licenze specificato. È possibile specificare diversi codici di licenza (separati da uno spazio).

--import-file [nomeserver] [nomefile]

Importa codici di licenza da un file .txt o .eml.

--help

Mostra l'utilizzo.

# <span id="page-15-0"></span>**2 Installazione di Acronis Backup & Recovery 10**

Questa sezione aiuta a rispondere a domande che potrebbero sorgere durante l'installazione del prodotto.

# <span id="page-15-1"></span>**2.1 Installazione locale (Windows)**

È possibile scegliere tra il download di un pacchetto di installazione completo e un piccolo pacchetto eseguibile che scaricherà dal sito Web di Acronis solo i componenti che si sceglie di installare.

### <span id="page-15-2"></span>**2.1.1 Preparazione**

Installare Acronis License Server e importare le licenze. È possibile ignorare questo passaggio quando viene utilizzato un codice di licenza trial o quando viene installato il prodotto solo per il backup online.

#### *Per installare il server licenze:*

- 1. Avviare il programma di installazione.
- 2. Fare clic su **Installa Acronis License Server**.
- 3. Accettare i termini del contratto di licenza.
- 4. Fare clic su **Importa codici da file...** e specificare il file contenente l'elenco dei codici di licenza. È possibile specificare più file uno alla volta, oppure immettere i codici di licenza manualmente.

**Dettagli.** Sarà possibile importare codici di licenza aggiuntivi in un momento successivo, specificando un file contenente i codici o digitandoli manualmente.

- 5. Utilizzare i valori predefiniti di **Installa in:** e **Installa per:**
- 6. Procedere con l'installazione.

Acronis Backup & Recovery 10 utilizza la porta TCP 9876 per l'installazione locale e per la comunicazione tra i componenti. Il programma di installazione apre automaticamente questa porta attraverso Windows Firewall. Se viene utilizzato un firewall diverso, assicurarsi che la porta sia aperta sia per le richieste in ingresso che in uscita attraverso il firewall.

### <span id="page-15-3"></span>**2.1.2 Procedura d'installazione**

Per installare Acronis Backup & Recovery 10 eseguire le seguenti operazioni:

- 1. Eseguire il file di installazione di Acronis Backup & Recovery 10.
- 2. Fare clic su **Installa Acronis Backup & Recovery 10**.
- 3. Eseguire una delle seguenti operazioni:
	- Per installare il prodotto con tutte le funzionalità (incluso il backup online), selezionare **Acronis Backup & Recovery 10 completamente funzionale**.
	- Per installare il prodotto solo per il backup online, selezionare **Acronis Backup & Recovery 10 solo per backup online**.
- 4. Se si sceglie di installare il prodotto completamente funzionale, specificare il nome o l'indirizzo IP di Acronis License Server. Altrimenti, ignorare questo passaggio.

5. Scegliere l'edizione del prodotto che si desidera installare.

Console di gestione, Management Server e Storage Node sono uguali per tutte le edizioni. Quando viene installato uno di questi componenti, è possibile selezionare la casella di controllo **Installa i componenti disponibili in tutte le edizioni...** anziché selezionare l'edizione. L'installazione non utilizzerà una licenza in entrambi i casi.

- 6. Selezionare i componenti e specificare le funzionalità dei componenti che si desidera installare.
- 7. Se richiesto, specificare uno o più dei seguenti parametri a seconda dei componenti selezionati:
	- Credenziali per i servizi dei componenti di Acronis Backup & Recovery 10. Per impostazione predefinita, il programma di installazione creerà un account utente dedicato per ogni servizio. Consultare "Specificare le credenziali per i servizi Acronis (p[. 17\)](#page-16-0)".
	- **I nomi dei server Microsoft SQL da utilizzare per Acronis Backup & Recovery 10 Management** Server. Consultare "Specificare i server Microsoft SQL (p. [18\)](#page-17-0)".
	- La possibilità di registrare Acronis Backup & Recovery 10 Agente per Windows e/o Acronis Backup & Recovery 10 Storage Node sul server di gestione. Consultare "Registrazione dei componenti sul server di gestione (p. [18\)](#page-17-1)".
	- I nomi degli utenti a cui verrà consentito di connettersi al computer da remoto. Consultare "Specificare gli utenti a cui è consentito connettersi da remoto (p. [19\)](#page-18-0)".

La finestra di riepilogo visualizza l'elenco dei componenti che verranno installati sul computer.

*Nota: in Windows, quando la procedura d'installazione viene annullata, viene rimosso solo l'ultimo pacchetto. Gli altri componenti, se presenti, rimangono installati.*

### <span id="page-16-0"></span>**2.1.3 Specificare le credenziali per i servizi Acronis.**

I componenti Acronis Backup & Recovery 10 Agent for Windows, Acronis Backup & Recovery 10 Management Server e Acronis Backup & Recovery 10 Storage Node vengono eseguiti come servizi. Quando si installa uno di questi componenti, è necessario specificare l'account con cui verrà eseguito il servizio del componente.

Per ogni servizio è possibile creare un account utente dedicato (procedura consigliata nella maggior parte dei casi) o specificare un account esistente di un utente locale o di dominio, ad esempio: .**\UtenteLocale** o **NomeDominio\UtenteDominio**.

Se si sceglie di creare account utente dedicati per i servizi, il programma di installazione creerà i seguenti account utente:

- Per il servizio Acronis Backup & Recovery 10 Agent for Windows, **Acronis Agent User**
- Per il servizio Acronis Backup & Recovery 10 Management Server, **AMS User**
- Per il servizio Acronis Backup & Recovery 10 Storage Node, **ASN User**

Ai nuovi account creati vengono assegnati i seguenti privilegi:

- A tutti e tre gli account viene assegnato il diritto utente **Accedi come servizio**.
- All'account Acronis Agent User vengono assegnati i diritti utente **Regolazione limite risorse memoria per un processo** e **Sostituzione di token a livello di processo**.
- Gli account Acronis Agent User e ASN User vengono inclusi nel gruppo **Operatori di backup**.
- L'account utente AMS User è incluso nel gruppo **Acronis Centralized Admins**.

Il programma di installazione assegnerà i diritti utente sopra elencati a qualsiasi account esistente specificato per un servizio corrispondente.

Se si sceglie di specificare un account utente esistente per il servizio agente o il servizio nodo di archiviazione, assicurarsi che l'account sia un membro del gruppo **Operatori di backup** prima di procedere con l'installazione.

Se si sceglie di specificare un account utente esistente per il servizio del server di gestione, tale account verrà aggiunto al gruppo **Acronis Centralized Admins** automaticamente.

Se il computer appartiene a un dominio Active Directory, assicurarsi che i criteri di sicurezza del dominio non impediscano agli account descritti in questa sezione, già esistenti o appena creati, di disporre di tali diritti utente.

*Importante: dopo l'installazione non sarà possibile modificare l'account utente per il servizio di un componente. In caso contrario, il componente potrebbe smettere di funzionare.*

### <span id="page-17-0"></span>**2.1.4 Specificare i server di Microsoft SQL.**

Quando si installa il server di gestione di Acronis Backup & Recovery 10, è necessario specificare i server di Microsoft SQL per i database del server di gestione:

- **Il server SQL operativo** assicura la sincronizzazione dei componenti di Acronis Backup & Recovery 10 e memorizza la configurazione delle strategie.
- **Il server SQL di segnalazione** memorizza il registro delle operazioni e le statistiche. I database archiviati su questo server potrebbero diventare molto grandi nel corso del tempo.

Per ogni server SQL, selezionare una delle seguenti opzioni:

- Microsoft SQL Server 2005 Express fornito con il pacchetto d'installazione da installare sulla stessa macchina. In questo caso, sarà creata sulla macchina un'istanza del server SQL.
- Microsoft SQL Server 2008 (qualsiasi edizione) precedentemente installata su qualsiasi macchina.
- Microsoft SQL Server 2005 (qualsiasi edizione) precedentemente installata su qualsiasi macchina.

#### **Raccomandazioni**

Per il server operativo SQL, si consiglia di selezionare un server che risiede sulla stessa macchina del server di gestione, ad esempio Microsoft SQL Server 2005 Express che viene fornito con il pacchetto di installazione.

Per il server di segnalazione SQL, è possibile scegliere lo stesso server del server operativo SQL o un server diverso, non necessariamente sulla stessa macchina.

### <span id="page-17-1"></span>**2.1.5 Registrazione dei componenti sul server di gestione.**

Quando si installa l'agente Acronis Backup & Recovery 10 per Windows o il nodo di archiviazione di Acronis Backup & Recovery 10 (o entrambi), è necessario specificare se registrare questi componenti sul server di gestione di Acronis Backup & Recovery 10.

Dopo che l'agente è stato registrato sul server di gestione, la macchina può essere gestita centralmente dagli amministratori del server di gestione. Tale macchina è chiamata "macchina registrata".

Dopo che un nodo di archiviazione è stato registrato sul server di gestione, le macchine registrate possono eseguire il backup dei dati sui depositi centralizzati del nodo di archiviazione e il ripristino dei dati da essi.

Per registrare l'agente e/o il nodo di archiviazione durante l'installazione (consigliato):

- 1. Fare clic su **Registra sul server di gestione installato sulla macchina specificata**.
- 2. Specificare il nome o l'indirizzo IP della macchina con il server di gestione. La macchina deve essere online. Non può essere la macchina locale, ad esempio, quando il server di gestione è tra i componenti che si stanno installando.
- 3. Specificare il nome utente e la password di un utente membro del gruppo Acronis Centralized Admins sulla macchina del server di gestione. Se si sta installando il server di gestione sulla macchina locale, specificare il nome utente e la password di un membro del gruppo Administrators.

Per saltare la registrazione:

Fare clic su **Desidero registrare il/i componente/i in un secondo momento**

Dopo l'installazione, è possibile registrare i componenti sul server di gestione o rimuoverli da esso attraverso l'interfaccia del server di gestione.

### <span id="page-18-0"></span>**2.1.6 Specificare gli utenti a cui è consentito connettersi da remoto.**

Quando si installa l'agente Acronis Backup & Recovery 10 per Windows o il server di gestione di Acronis Backup & Recovery 10 (o entrambi), è necessario specificare l'elenco degli utenti a cui si vuole consentire di gestire la macchina da remoto utilizzando Acronis Backup & Recovery 10 Management Console.

Per impostazione predefinita, l'elenco contiene tutti i membri del gruppo Administrators sulla macchina; da notare che questo include gli amministratori di dominino (se la macchina si trova in un dominio Active Directory).

Il programma di installazione crea il gruppo **Acronis Remote users** e aggiunge ad esso gli utenti elencati. Aggiungendo o rimuovendo membri dei gruppi, si aggiungeranno o rimuoveranno utenti a cui è consentito connettersi alla macchina da remoto.

### <span id="page-18-1"></span>**2.1.7 Aggiorna**

Per aggiornare uno o più componenti di Acronis Backup & Recovery 10:

- 1. Eseguire il pacchetto di installazione contenente la versione aggiornata di Acronis Backup & Recovery 10.
- 2. Fare clic su **Installa Acronis Backup & Recovery 10**.
- 3. Specifica il nome o l'indirizzo IP del server licenze di Acronis Backup & Recovery 10.
- 4. Fare clic su **Aggiorna**.
- 5. Seguire le istruzioni a video.

#### **Aggiornamento di componenti in modalità non assistita**

Per informazioni sull'aggiornamento di un componente in modalità non assistita, consultare Installazione non assistita in Windows (p. [21\)](#page-20-0).

## <span id="page-18-2"></span>**2.2 Installazione remota (Windows)**

I componenti di Acronis Backup & Recovery 10 possono essere installati da remoto.

Per eseguire l'installazione remota, sono necessari i privilegi di amministratore sui computer di destinazione.

#### **Preparazione**

- 1. Installare Acronis License Server e importare le licenze. È possibile ignorare questo passaggio quando viene utilizzato un codice di licenza trial o quando Acronis Backup & Recovery 10 viene installato solo per il backup online.
- 2. Installare Acronis Backup & Recovery 10 Management Console.
- 3. Per eseguire correttamente l'installazione su un computer remoto che esegue qualsiasi versione di Windows XP, l'opzione **Panello di controllo > Opzioni cartella > Visualizza > Utilizza condivisione file semplice** deve essere disattivata sul computer.
- 4. Per eseguire correttamente l'installazione su un computer remoto che esegue Windows XP con Service Pack 2 o Windows 2003 Server, l'opzione **Pannello di controllo > Windows Firewall > Eccezioni > Condivisione file e stampanti** deve essere attivata sul computer.
- 5. Acronis Backup & Recovery 10 utilizza le porte TCP 445 e 25001 per l'installazione remota. Assicurarsi che queste porte vengano aggiunte alle eccezioni nelle impostazioni del firewall sui computer remoti.

*Suggerimento: se i computer remoti sono membri di un dominio Active Directory e non utilizzano firewall diversi da Windows Firewall, è possibile aggiungere la porta TCP 25001 alle eccezioni utilizzando i Criteri di gruppo. Su un controller di dominio, creare un oggetto Criterio di gruppo, quindi selezionare Modelli amministrativi -> Rete -> Connessioni di rete -> Windows Firewall -> Profilo di dominio -> Windows Firewall: Definire le eccezioni delle porte e aggiungere la seguente eccezione di porta:*

#### *25001:tcp:\*:abilitata:Installazione remota Acronis*

*La porta TCP 445 viene aggiunta automaticamente alle eccezioni da Windows Firewall quando si abilita la Condivisione file e stampanti.*

È possibile escludere entrambe le porte dalle eccezioni al completamento dell'installazione remota.

#### **Installazione**

- 1. Eseguire Acronis Backup & Recovery 10 Management Console.
- 2. Fare clic su **Installa componenti Acronis**.
- 3. Eseguire una delle seguenti operazioni:
	- Specificare il nome o l'indirizzo IP di Acronis License Server e fare clic su **Avanti**. Se il server licenze dispone di licenze per diverse edizioni di Acronis Backup & Recovery 10, selezionare l'edizione da installare.
	- Digitare un codice di licenza trial. È possibile utilizzare un codice di licenza trial per l'installazione remota su diversi computer.
	- Fare clic su **Installa Acronis Backup & Recovery 10 solo per backup online (codice di licenza non richiesto)**.
- 4. Selezionare la posizione dei file di installazione. La selezione predefinita **Componenti registrati** utilizzerà i file di installazione dalla cartella predefinita: C:\Programmi\Common Files\Acronis\RemoteInstall.
- 5. Specificare i componenti da installare e le relative funzioni. Tenere a mente che le funzionalità, o componenti aggiuntivi, non possono essere installate se il componente principale non è installato o selezionato per l'installazione.
- 6. Se si è scelto di installare l'agente, specificare se registrare i computer sul server di gestione dopo l'installazione dell'agente.
- 7. Selezionare i computer su cui devono essere installati i componenti. Questa operazione può essere eseguita:
- esplorando la rete. Durante l'esplorazione della rete, è possibile selezionare singoli computer o interi gruppi di lavoro o domini;
- digitando i nomi o gli indirizzi IP dei computer (fare clic su **Avanti**, quindi aggiungere i computer all'elenco);
- importando l'elenco dei computer da file .txt o .csv.
- 8. Fornire il nome utente e la password dell'account amministratore di ogni computer. Se esiste un account amministratore universale per la rete, inserirne le credenziali per un computer e impostare l'opzione che consente di applicarle a tutti i computer selezionati. In questo modo è possibile applicare le credenziali di amministratore di dominio e le credenziali comuni per gruppi di lavoro.

Se non vengono specificate le credenziali per tutti i computer coinvolti o se tali credenziali non sono valide per alcuni computer, sarà possibile fornire le credenziali nel corso dell'installazione (nel messaggio di errore nome utente e password è disponibile un'opzione **Altro utente**).

*Nota: per un computer configurato come controller di dominio in un dominio Active Directory, è necessario specificare il nome di dominio assieme al nome utente. Ad esempio: DominioPersonale\Amministratore*

- 9. Se una versione trial del prodotto è installata su alcuni dei computer selezionati, viene visualizzato un elenco di tali computer. Selezionare i computer in cui si desidera aggiornare il prodotto alla versione completa.
- 10. Se si è scelto di installare l'agente, specificare se creare un nuovo account per il servizio dell'agente o utilizzarne uno esistente. Consultare "Specificare le credenziali per i servizi Acronis (p. [17\)](#page-16-0)" per i dettagli.

Nella finestra di riepilogo è visualizzato un elenco dei computer su cui verranno installati i componenti.

Una volta iniziata l'installazione, il programma visualizzerà l'avanzamento dell'operazione e il nome del computer su cui è in corso l'installazione dei componenti.

#### **Aggiorna**

Per aggiornare uno o più componenti su un computer remoto, ripetere la procedura d'installazione.

#### **Aggiornamento a una versione completa**

Per aggiornare uno o più componenti da una versione trial a una versione completa, importare i codici di licenza completi per questi componenti nel server licenze e ripetere la procedura d'installazione. Per effettuare l'aggiornamento da una versione trial a una versione solo per il backup online, ripetere la procedura d'installazione senza specificare i codici di licenza.

## <span id="page-20-0"></span>**2.3 Installazione non assistita in Windows**

I componenti Acronis, come Acronis Backup & Recovery 10 Agent for Windows, possono essere installati in modalità non assistita, a differenza della modalità interattiva.

Se si sta installando Acronis Backup & Recovery 10 Agent for Windows, sarà necessario lo script di configurazione **mst\_gen.vbs**, posizionato nella cartella in cui è installata Acronis Backup & Recovery 10 Management Console: per impostazione predefinita,

C:\Programmi\Acronis\BackupAndRecoveryConsole. Se la console di gestione è installata in un computer diverso, è possibile copiare lo script dal computer.

I seguenti componenti e funzionalità possono essere aggiornati o reinstallati in modalità non assistita:

- Acronis Backup & Recovery 10 Agent for Windows **AcronisAgentWindows.msi**
- Acronis Backup & Recovery 10 Universal Restore: **AcronisUniversalRestore.msi**
- **Installazione di Acronis Backup & Recovery 10 Deduplication: AcronisDeduplication.msi**
- Acronis Backup & Recovery 10 Bootable Media Builder: **AcronisBootableComponentsMediaBuilder.msi**
- Acronis Backup & Recovery 10 Management Console per edizioni avanzate: **AcronisManagementConsole.msi**
- Acronis Backup & Recovery 10 Management Console per edizioni autonome: **AcronisStandaloneManagementConsole.msi**

Prima di installare le funzionalità dell'agente (come Universal Restore), è necessario installare l'agente stesso.

#### *Per installare, reinstallare, o aggiornare un componente in modalità non assistita*

- 1. Eseguire il programma di installazione.
- 2. Fare clic su **Estrai file di installazione**.
- 3. Estrarre il pacchetto di installazione del componente.
- 4. Se si sta installando Agente per Windows, creare una trasformazione (un file .mst) per il pacchetto di installazione dell'agente eseguendo lo script di configurazione. Altrimenti, ignorare questo passaggio.

Ad esempio, il seguente comando crea una trasformazione per installare Agente per Windows con il codice di licenza trial ABCDE-54321:

```
mst_gen.vbs /msi_path C:\AcronisAgentWindows.msi /serial ABCDE-54321
```
Vedere anche l'esempio nella parte successiva di questa sezione. La sintassi completa dello script di configurazione è descritta in "Parametri dello script di configurazione (p[. 23\)](#page-22-0)".

- 5. Eseguire una delle seguenti operazioni, a seconda che si stia installando, reinstallando o aggiornando il componente:
	- Se si sta installando il componente, eseguire Windows Installer (il programma **msiexec**), specificando sia il nome del pacchetto di installazione che (se necessario) quello della trasformazione, come segue:

Quando viene installato Agente per Windows:

msiexec /i c:\AcronisAgentWindows.msi TRANSFORMS=AcronisAgentWindows.mst /qb

Altrimenti (in questo esempio, quando viene installata la funzionalità Universal Restore): msiexec /i c:\AcronisUniversalRestore.msi /qb

 Se si sta reinstallando o aggiornando il componente, eseguire Windows Installer come segue: Quando viene reinstallato o aggiornato Agente per Windows:

msiexec /i C:\Share\AcronisAgentWindows.msi

TRANSFORMS=C:\Share\AcronisAgentWindows.mst ADDLOCAL=ALL /qb

Altrimenti (in questo esempio, quando viene reinstallata o aggiornata la funzionalità Universal Restore):

msiexec /i C:\Share\AcronisUniversalRestore.msi ADDLOCAL=ALL /qb /l\*v C:\log.log

In un dominio Active Directory, un altro modo per eseguire l'installazione non assistita, la reinstallazione o l'aggiornamento di un componente supportato è attraverso i Criteri di gruppo: consultare "Installazione di componenti con i Criteri di gruppo (p[. 25\)](#page-24-0)".

#### **Esempio di creazione di una trasformazione**

Considerare il seguente comando, che crea una trasformazione per il pacchetto di installazione dell'agente per Windows:

mst gen.vbs /msi path C:\AcronisAgentWindows.msi /license server licensesrv /product AS /account mydomain\agentuser MyPassWd /ams\_address managementsrv /ams\_user adminname AdminPassWd

Dopo un'installazione non assistita con questa trasformazione:

- L'agente utilizzerà una licenza per Acronis Backup & Recovery 10 Advanced Server Edition, prelevandola dal server licenze installato nel computer **licensesrv**.
- Il servizio dell'agente verrà eseguito nell'account utente di dominio **agentuser** (del dominio **dominiopers**) la cui password è **PassWdPers**.
- L'agente verrà registrato in Acronis Backup & Recovery 10 Management Server installato nel computer **servergest**; **nomeadmin** e **PassWdAdmin** sono rispettivamente il nome utente e la password dell'amministratore di un server di gestione.

# <span id="page-22-0"></span>**2.4 Parametri dello script di configurazione**

Lo script di configurazione **mst\_gen.vbs** crea un file .mst (noto come trasformazione, modifica o file di modifica) per il pacchetto di installazione di un componente Acronis, come Acronis Backup & Recovery 10 Agent for Windows.

Utilizzando la trasformazione con il pacchetto di installazione, è possibile installare un componente in modalità non assistita, eseguendo il pacchetto di installazione manualmente o distribuendolo attraverso i Criteri di gruppo.

Quella che segue è la sintassi completa dello script di configurazione:

```
mst_gen.vbs
   /msi_path Percorso_Completo
   [/current_user]
    [/target_dir Cartella_Installazione]
   {/serial Codice_Licenza [/old_serial Codice_Licenza_Echo] | /license_server Server_Licenze
/product Codice_Edizione | /online_backup | /advanced_online_backup}
    [/account Nome_Utente Password]
   [/remote_users Utente1 Utente2 ... UtenteN]
   [/ams_address Server_Gestione /ams_user Nome_Ammin Password]
   [/cep_enabled]
```
I parametri dello script sono i seguenti.

#### **/msi\_path** *Percorso\_Completo*

Specifica un percorso completo del pacchetto di installazione del componente. Immettere un percorso locale, ad esempio **D:\cartella\AcronisAgentWindows.msi** o una convenzione di denominazione universale (UNC), ad esempio **\\server\cartella\AcronisAgentWindows.msi**.

#### **/current\_user**

Specifica che il componente verrà installato solo per l'utente corrente, anziché per tutti gli utenti del computer.

Questo parametro non viene utilizzato per componenti eseguiti come servizi: Acronis Backup & Recovery 10 Agent for Windows, Acronis Backup & Recovery 10 Management Server e Acronis Backup & Recovery 10 Storage Node vengono eseguiti come servizi.

Evitare di usare questo parametro per l'installazione del componente attraverso i Criteri di gruppo, poiché l'"utente corrente" in questa installazione di solito è un account di sistema.

#### **/target\_dir** *Cartella\_Installazione*

Specifica la cartella in cui installare il componente. Senza questo parametro, il componente verrà installato nella cartella predefinita: %ProgramFiles%\Acronis\BackupAndRecovery

I seguenti parametri vengono applicati solo quando si installa Acronis Backup & Recovery 10 Agent for Windows.

#### **/serial** *Codice\_Licenza*

Specifica il codice della licenza da utilizzare in fase di installazione del pacchetto. Il codice della licenza è costituito da una sequenza di lettere e numeri separati da trattini. Immettere correttamente il codice di licenza, inclusi i trattini.

#### **/old\_serial** *Codice\_Licenza\_Echo*

Quando si esegue l'aggiornamento da Acronis True Image Echo, specifica il codice di licenza per tale edizione. Utilizzare questo parametro con il parametro **/serial**.

Se i codici di licenza sono archiviati in Acronis License Server, usare il parametro **/license\_server** al suo posto.

#### **/license\_server** *Server\_Licenze*

Specifica il nome o l'indirizzo IP del computer in cui è installato Acronis License Server.

Quando viene utilizzato questo parametro, specificare anche il parametro **/product**.

#### **/product** *Codice\_Edizione*

Specifica il codice dell'edizione di Acronis Backup & Recovery 10 in uso.

I codici sono i seguenti:

Acronis Backup & Recovery 10 Advanced Server: **AS**

Acronis Backup & Recovery 10 Advanced Server SBS Edition: **SBS**

Acronis Backup & Recovery 10 Advanced Workstation: **AW**

Acronis Backup & Recovery 10 Advanced Server Virtual Edition: **VE**

#### **/online\_backup**

Specifica che l'agente verrà installato solo per il backup online con funzionalità di gestione locale. Non è necessario il codice di licenza o il server licenze.

#### **/advanced\_online\_backup**

Specifica che l'agente verrà installato solo per il backup online con funzionalità di gestione locale, centralizzata e remota. Non è necessario il codice di licenza o il server licenze.

#### **/account** *Nome\_Utente Password*

Specifica il nome utente e la password dell'account utente con cui nelle macchine verrà eseguito il servizio Acronis Managed Machine. L'account utente deve disporre di privilegi adatti, come descritto in Specificare le credenziali per i servizi Acronis. (p. [17\)](#page-16-0) Separare il nome del dominio e l'account con una barra rovesciata, come descritto nel seguente esempio: **dominio\Utente**

Senza questo parametro, l'agente verrà eseguito utilizzando l'account predefinito: **Acronis Agent User**

#### **/remote\_users** *Utente1 Utente2* ... *UtenteN*

Specifica i nomi utente che verranno aggiunti al gruppo Acronis Remote Users.

Con questo parametro, solo gli utenti specificati verranno aggiunti al gruppo. Separare i nomi utente con spazi.

Senza questo parametro, tutti i membri del gruppo Administrators nel computer specifico verranno aggiunti al gruppo.

I membri del gruppo Acronis Remote Users potranno connettersi all'agente da remoto.

#### **/ams\_address** *Server\_Gestione*

Specifica il nome o l'indirizzo IP di Acronis Backup & Recovery 10 Management Server. Con questo parametro, il computer verrà registrato nel server di gestione al termine dell'installazione.

#### **/ams\_user** *Nome\_Amministratore Password*

Specifica il nome utente e la password di un utente membro del gruppo **Acronis Centralized Admins** sul server di gestione. Utilizzare questo parametro con il parametro **/ams\_address**.

#### **/cep\_enabled**

Specifica se il computer parteciperà a Customer Experience Program.

Con questo parametro, le informazioni sulla configurazione hardware, sulle funzioni utilizzate più e meno frequentemente e su qualsiasi problema verranno raccolte automaticamente dal computer e inviate regolarmente ad Acronis. I termini di partecipazione sono reperibili sul sito Web Acronis.

Senza questo parametro le informazioni non verranno inviate.

# <span id="page-24-0"></span>**2.5 Installazione dell'agente usando i Criteri di gruppo**

È possibile installare o distribuire a livello centralizzato Acronis Backup & Recovery 10 Agent for Windows in computer membri di un dominio Active Directory tramite i Criteri di gruppo, un meccanismo disponibile in Microsoft Windows 2000 Server e sistemi operativi per server Windows successivi.

### <span id="page-24-1"></span>**2.5.1 Preparazione della distribuzione dell'agente**

In questa e nelle sezioni successive verrà illustrata l'impostazione di un oggetto Criteri di gruppo per la distribuzione di Acronis Backup & Recovery 10 Agent for Windows nelle macchine in un intero dominio o in un'intera unità organizzativa.

Ogni volta che un computer si collega al dominio, l'oggetto Criteri di gruppo risultante si accerterà che l'agente sia installato e operativo nel computer.

#### **Prerequisiti**

Prima di procedere alla distribuzione dell'agente, accertarsi che:

- Sia disponibile un dominio Active Directory con un controller di dominio che segue Microsoft Windows Server 2003 o versione successiva.
- L'utente sia membro del gruppo Domain Admins nel dominio.
- Sia noto il codice di licenza oppure il nome o l'indirizzo IP di un computer in cui è installato Acronis License Server.
- Si disponga di un computer con Windows, su cui sia installata Acronis Backup & Recovery 10 Management Console.

#### *Passaggio 1: Estrazione dei pacchetti di installazione*

È necessario creare una cartella condivisa che conterrà il pacchetto di installazione dell'agente (fornito come file .msi) ed estrarre il pacchetto in questa posizione.

- 1. Nel controller di dominio (o in qualunque altro computer nel dominio) creare una cartella, ad esempio: **D:\Acronis**
- 2. Avviare il programma di installazione di Acronis Backup & Recovery 10.
- 3. Fare clic su **Estrai file di installazione**.
- 4. Selezionare la casella di controllo **Agente per Windows (AcronisAgentWindows.msi)**.
- 5. Se si sta installando Acronis Backup & Recovery 10 Deduplication, selezionare la casella di controllo **Deduplication (AcronisDeduplication.msi)**.
- 6. Se si sta installando Acronis Backup & Recovery 10 Universal Restore, selezionare la casella di controllo **Universal Restore (AcronisUniversalRestore.msi)**.

*Nota: in Acronis Backup & Recovery 10 Advanced Server Virtual Edition, la funzionalità Universal Restore è già attivata, quindi non è necessario installarla separatamente.*

- 7. In **Estrai in**, immettere il nome della cartella appena creata o fare clic su **Sfoglia**, quindi selezionare la cartella.
- 8. Fare clic su **Estrai**.
- 9. Condividere la cartella nella posizione dei pacchetti di installazione. Assicurarsi che gli utenti del dominio possano accedere alla cartella condivisa, ad esempio, lasciando le impostazioni di condivisione predefinite per **Everyone**.

#### *Passaggio 2: configurazione del pacchetto di installazione dell'agente*

*Importante: ignorare questo passaggio per la reinstallazione o l'aggiornamento dell'agente.*

È necessario configurare il pacchetto di installazione dell'agente eseguendo lo script di configurazione, che viene installato assieme alla console di gestione. Per impostazione predefinita, lo script si trova nella cartella %Programmi%\Acronis\BackupAndRecoveryConsole. Se la console di gestione è installata in un computer diverso, è possibile copiare semplicemente lo script di configurazione dal computer.

Lo script di configurazione crea una trasformazione (detta anche modifica, file di modifica o file .mst) per il pacchetto di installazione.

- 1. Nel menu **Start** fare clic su **Esegui** e quindi digitare: **cmd**
- 2. Fare clic su **OK**.
- 3. Passare dalla cartella corrente a quella in cui è collocato lo script di configurazione **mst\_gen.vbs** eseguendo un comando simile al seguente:

cd "C:\Programmi\Acronis\BackupAndRecoveryConsole"

4. Eseguire lo script di configurazione.

Ad esempio, il seguente comando crea una trasformazione per il file **D:\Acronis\Acronis\AgentWindows.msi** e utilizza le licenze per l'edizione Acronis Backup & Recovery 10 Advanced Server dal server licenze installato in **mylicensesrv**; l'agente verrà eseguito con l'account utente **mydomain\AgentUser**:

mst gen.vbs /msi path D:\Acronis\AgentWindows.msi /license server mylicensesrv /product AS /account mydomain\AgentUser MyPassWd

C:

*Nota: è necessario includere il percorso completo del pacchetto di installazione, anche se il pacchetto si trova nella stessa cartella dello script di configurazione.*

Per la sintassi completa dello script di configurazione, consultare Parametri dello script di configurazione (p. [23\)](#page-22-0).

Il pacchetto di installazione dell'agente è pronto per la distribuzione. Ora è necessario creare un oggetto Criteri di gruppo, come descritto in Configurazione dell'oggetto Criteri di gruppo (p[. 27\)](#page-26-0).

### <span id="page-26-0"></span>**2.5.2 Configurazione dell'oggetto Criteri di gruppo**

Utilizzare questa procedura per impostare un oggetto Criteri di gruppo (GPO) per la distribuzione dell'agente nell'intero dominio o nella relativa unità dell'organizzazione. L'agente verrà installato in ogni macchina membro del dominio o dell'unità organizzativa immediatamente dopo l'avvio di Windows sulla macchina stessa.

#### **Prerequisiti**

- È necessario essere collegati al controller di dominio come amministratore di dominio; se il dominio dispone di più di un controller di dominio, collegarsi a ciascuno di essi come amministratore di dominio.
- Se si prevede di distribuire l'agente in un'unità organizzativa, accertarsi che tale unità esista nel dominio.
- Accertarsi di aver completato la procedura descritta in Preparazione della distribuzione dell'agente (p[. 25\)](#page-24-1).

#### *Passaggio 1: Creazione di un oggetto Criteri di gruppo*

- 1. Nel menu **Start**, puntare a **Strumenti di amministrazione** e fare clic su **Utenti e computer di Active Directory** (in Windows Server 2003) o **Gestione Criteri di gruppo** (in Windows Server 2008).
- 2. In Windows Server 2003:
	- Fare clic con il pulsante destro del mouse sul dominio o sull'unità organizzativa, quindi selezionare **Proprietà**. Nella finestra di dialogo, fare clic sulla scheda **Criteri di gruppo** e quindi su **Nuovo**.

In Windows Server 2008:

- Fare clic con il pulsante destro sul dominio o sull'unità organizzativa, quindi selezionare **Crea GPO in questo dominio e collegalo qui**.
- 3. Immettere il nome del nuovo oggetto Criteri di gruppo, ad esempio: **Acronis Backup & Recovery 10 Agent.**
- 4. In Windows Server 2003:
	- Fare clic su **Modifica**.

In Windows Server 2008:

**In Oggetti Criteri di gruppo**, fare clic con il pulsante destro sull'oggetto Criterio di gruppo creato, quindi selezionare **Modifica**.

Verrà aperto lo snap-in dell'editor dell'oggetto Criteri di gruppo.

#### *Passaggio 2: Configurazione dell'oggetto Criteri di gruppo*

1. Nello snap-in **Editor oggetti Criteri di gruppo** espandere **Configurazione computer**, quindi **Impostazioni del software**.

- 2. Fare clic con il pulsante destro su **Installazione software** e selezionare **Nuovo**, quindi fare clic su **Pacchetto**.
- 3. Selezionare il pacchetto di installazione dell'agente nella cartella condivisa creata precedentemente, quindi fare clic su **Apri**.
- 4. Nella finestra di dialogo **Distribuisci software**, fare clic su **Avanzate** e quindi su **OK**.
- 5. Se si sta reinstallando o aggiornando l'agente, non eseguire nessuna operazione.

Se si sta installando l'agente, eseguire le seguenti operazioni: nella scheda **Modifiche** fare clic su **Aggiungi**, quindi selezionare la trasformazione creata precedentemente; il nome del file di trasformazione è **AcronisAgentWindows.mst** e si trova nella stessa cartella del pacchetto di installazione dell'agente.

- 6. Fare clic su **OK** per chiudere la finestra di dialogo **Distribuisci software**.
- 7. Se si sta installando Acronis Backup & Recovery 10 Deduplication e/o Acronis Backup & Recovery 10 Universal Restore, eseguire le seguenti operazioni per il pacchetto di installazione appropriato:
	- a. Fare clic con il pulsante destro su **Installazione software** e selezionare **Nuovo**, quindi fare clic su **Pacchetto**.
	- b. Selezionare il pacchetto di installazione nella cartella condivisa e fare clic su **Apri**.
	- c. Nella finestra di dialogo **Distribuisci software**, fare clic su **Assegnato** e quindi su **OK**.

# <span id="page-27-0"></span>**2.6 Installazione in Linux**

Questa sezione descrive l'installazione dei componenti di Acronis Backup & Recovery 10 su un computer che esegue Linux.

Utilizzando i parametri di riga di comando, è possibile installare il prodotto nella modalità di installazione non assistita.

### <span id="page-27-1"></span>**2.6.1 Preparazione**

Assicurarsi che RPM Package Manager (RPM) sia installato nel sistema. Prima di installare il prodotto in una distribuzione Linux che non utilizza RPM, come Ubuntu, è necessario installare RPM manualmente; ad esempio, eseguendo il seguente comando come utente root:

apt-get install rpm

Le distribuzioni Linux in cui RPM è già installato includono Red Hat Enterprise Linux, Fedora e SUSE Linux Enterprise Server.

Prima di procedere con l'installazione, è necessario estrarre i file di installazione e assegnare loro i permessi di accesso necessari:

- 1. Da un computer su cui è in esecuzione Windows, lanciare il file di installazione di Acronis Backup & Recovery 10.
- 2. Fare clic su **Estrai file di installazione**.
- 3. Nell'elenco dei file di installazione, selezionare le seguenti caselle di controllo:
	- **Agente per Linux (AcronisAgentLinux.i686)**
	- **Bootable Media Builder (AcronisBootableComponentsMediaBuilderLinux.i686)**
	- **Management Console for Linux (AcronisManagementConsoleLinux.i686)**
	- **Deduplication (AcronisDeduplication.i686)**

#### **Strumento di aggiornamento (AcronisUpgradeToolLinux.i686)**

*Nota: Strumento di aggiornamento Acronis Backup & Recovery 10 è necessario solo se viene eseguito l'aggiornamento da Acronis True Image Echo.*

- 4. Copiare i file di installazione (file .i686) in una directory collocata nel computer in cui si desidera installare i componenti.
- 5. Accedere alla directory in cui sono stati copiati i file di installazione e lanciare il seguente comando:

chmod 777 Acronis\*.i686

### <span id="page-28-0"></span>**2.6.2 Installazione in modalità interattiva**

#### *Per installare Acronis Backup & Recovery 10 Agent for Linux o Acronis Bootable Media Builder*

- 1. Accertarsi che le licenze per Acronis Backup & Recovery 10 Agent for Linux siano importate in Acronis License Server.
- 2. Avviare il file di installazione:
	- Per Acronis Backup & Recovery 10 Agent for Linux: **AcronisAgentLinux.i686**
	- Per Acronis Bootable Media Builder: **AcronisBootableComponentsMediaBuilder.i686**
- 3. Specificare il server delle licenze, immettendone il nome DNS o l'indirizzo IP oppure scegliendo la rilevazione automatica del server delle licenze. In alternativa, immettere il proprio codice di licenza di Acronis Backup & Recovery 10.
- 4. Se si sta installando Agente per Linux, specificare se registrare il computer sul server di gestione. È possibile aggiungere il computer al server di gestione successivamente utilizzando il relativo nome o indirizzo IP.
- 5. Il programma di installazione potrebbe richiedere di compilare il modulo SnapAPI per il kernel Linux in uso. Selezionare **Continua** per compilare subito il modulo (consigliato) o selezionare **Ignora** per compilarlo manualmente in seguito.

*Nota: se il programma di installazione non è in grado di compilare il modulo necessario per la distribuzione Linux in uso o se si è scelto di compilare il modulo manualmente in seguito, fare riferimento al file: /usr/lib/Acronis/BackupAndRecovery/HOWTO.INSTALL*

#### *Per installare Acronis Backup & Recovery 10 Deduplication*

*Nota: questo componente deve essere installato solo se si utilizza una versione completa di Acronis Backup & Recovery 10. Quando si utilizza una versione trial, la deduplicazione può essere effettuata senza installare questo componente.*

- 1. Accertarsi che sia la licenza per Acronis Backup & Recovery 10 Agent for Linux che la licenza per Acronis Backup & Recovery 10 Deduplication siano importate in Acronis License Server.
- 2. Dopo l'installazione di Acronis Backup & Recovery 10 Agent for Linux, eseguire il file di installazione: **AcronisDeduplication.i686**
- 3. Specificare il server licenze, immettendone il nome DNS o l'indirizzo IP oppure scegliendo la rilevazione automatica del server delle licenze.
- 4. Seguire le istruzioni a video.

#### *Per installare Acronis Backup & Recovery 10 Management Console o Strumento di aggiornamento Acronis Backup & Recovery 10*

- 1. Avviare il file di installazione:
	- **Per Acronis Backup & Recovery 10 Management Console: AcronisManagementConsoleLinux.i686**
- Per Strumento di aggiornamento Acronis Backup & Recovery 10: **AcronisUpgradeTool.i686**
- 2. Seguire le istruzioni a video.

### <span id="page-29-0"></span>**2.6.3 Installazione in modalità non assistita**

Per installare un componente in modalità non assistita (senza chiedere conferme), eseguire il file di installazione del componente con il parametro di riga di comando **-a**. Potrebbe essere necessario usare altri parametri (p[. 30\)](#page-29-1) per specificare come eseguire l'installazione.

Di seguito si riportano due esempi di disinstallazione non assistita.

**Esempio 1: disinstallazione non assistita con codice di licenza.** Questo esempio vale per le edizioni autonome del prodotto e per edizioni avanzate quando si utilizza un codice di licenza trial.

Con il seguente comando viene installato Acronis Backup & Recovery 10 Agente per Linux in modalità non assistita (senza richieste di conferma) e viene utilizzato il codice di licenza 12345-67890-ABCDE:

./AcronisAgentLinux.i686 -a -i BackupAndRecoveryAgent -l 12345-67890-ABCDE

*Nota: nelle edizioni autonome del prodotto, il nome del file è AcronisBackupRecoveryServerLinux.i686 anziché AcronisAgentLinux.i686.*

**Esempio 2: Disinstallazione non assistita con server licenze.** Questo esempio vale per le edizioni avanzate del prodotto quando si utilizza un codice di licenza completa.

Con il seguente comando:

- Viene installato Acronis Backup & Recovery 10 Agente per Linux in modalità non assistita.
- Viene utilizzato Acronis License Server, posizionato nel computer **licensesrv** e viene usato un codice di licenza per Acronis Backup & Recovery 10 Advanced Server Edition.
- Il computer viene registrato in Acronis Backup & Recovery 10 Console di gestione, collocato nel computer **managementsrv**, al termine dell'installazione.

./AcronisAgentLinux.i686 -a -i BackupAndRecoveryAgent -L licensesrv -P AS -C managementsrv -g srvadmin -w PassWd123

### <span id="page-29-1"></span>**2.6.4 Parametri da riga di comando**

Quando si esegue un file di installazione:

- **AcronisAgentLinux.i686** (Acronis Backup & Recovery 10 Agent for Linux)
- **AcronisBootableComponentsMediaBuilderLinux.i686** (Acronis Backup & Recovery 10 Bootable Components e Generatore di supporti)
- **AcronisManagementConsoleLinux.i686** (Acronis Backup & Recovery 10 Management Console)
- **AcronisDeduplication.i686** (Acronis Backup & Recovery 10 Deduplication)
- **AcronisUpgradeTool.i686** (Strumento di aggiornamento Acronis Backup & Recovery 10)

è possibile specificare uno o più parametri della riga di comando.

#### **Parametri**

Se non è specificato diversamente, i parametri sono presenti in tutti i file di installazione.

**-a** o **--auto**

Esegue l'installazione nella cosiddetta modalità di installazione non assistita, anziché nella modalità interattiva predefinita.

Il programma di configurazione procederà senza richiedere interazione, come l'immissione del codice di licenza o di fare clic sui pulsanti **Avanti**.

Quando si utilizza questo parametro, è necessario specificare il componente da installare, utilizzando il parametro **-i**.

Quando vengono eseguiti i file di installazione AcronisAgentLinux.i686 o AcronisBootableComponentsMediaBuilderLinux.i686 e viene utilizzato questo parametro, è necessario specificare il server di licenza o il codice di licenza adoperando rispettivamente il parametro **-L** o **-l**.

Se il modulo SnapAPI deve essere compilato e la compilazione risulta possibile, il programma di installazione compilerà automaticamente il modulo; in caso contrario, ignorerà la compilazione.

#### **-n** o **--nodeps**

Ignora le dipendenze durante un'installazione non assistita. Questa opzione è efficace solo nella modalità di installazione non assistita (fare riferimento al parametro **-a** precedentemente descritto).

#### **-u** o **--uninstall**

Disinstalla il componente. Non è necessario specificare un codice di licenza o il server licenze.

#### **-d** o **--debug**

Inserisce informazioni dettagliate nel registro dell'installazione.

#### **-i** *NomeComponente* o **--id=***NomeComponente*

Specifica il nome del componente da installare:

Per il file di installazione AcronisAgentLinux.i686: **BackupAndRecoveryAgent**

Per il file di installazione AcronisBootableComponentsMediaBuilderLinux.i686: **BackupAndRecoveryBootableComponents**

Per il file di installazione AcronisManagementConsoleLinux.i686: **ManagementConsole**

Per il file di installazione AcronisDeduplication.i686: **Deduplication**

Per il file di installazione AcronisUpgradeTool.i686: **AcronisUpgradeTool**

#### **-e** {**0**|**1**} o **--ssl=**{**0**|**1**}

*Si applica solo al file di installazione AcronisAgentLinux.i686.*

Specifica se abilitare l'autenticazione per il collegamento ad altri componenti. L'autenticazione viene effettuata tramite certificati SSL (Secure Socket Layer).

I valori ammessi sono:

**0**: non utilizzare l'autenticazione

**1**: utilizza l'autenticazione

#### **-C** *ServerGestione* o **--ams=***ServerGestione*

#### *Si applica solo al file di installazione AcronisAgentLinux.i686.*

Specifica il nome o l'indirizzo IP di Acronis Backup & Recovery 10 Management Server.

Quando si utilizza questo parametro, è necessario specificare nome utente e password di un amministratore del server di gestione, adoperando rispettivamente i parametri **-g** e **-w**.

Il computer verrà registrato nel server di gestione al termine dell'installazione.

#### **-g** *NomeUtente* o **--login=***NomeUtente*

*Si applica solo al file di installazione AcronisAgentLinux.i686.*

Specifica il nome utente di un membro del gruppo **Acronis Centralized Admins** nel server di gestione il cui nome è dato da *ServerGestione*.

#### -**w** *Password* o **--password=***Password*

*Si applica solo al file di installazione AcronisAgentLinux.i686.*

Specifica la password per l'utente il cui nome è dato da *NomeUtente*.

#### **-p** *NumeroPorta* o **--port=***NumeroPorta*

*Si applica solo al file di installazione AcronisAgentLinux.i686.*

Specifica il numero di porte TCP da utilizzare per collegarsi ad altri componenti di Acronis Backup & Recovery 10. Il numero di porta predefinito è 9876.

#### **-l** *CodiceLicenza* o **--serial=***CodiceLicenza*

*Si applica solo ai seguenti file di installazione: AcronisAgentLinux.i686 e AcronisBootableComponentsMediaBuilderLinux.i686.*

Specifica il codice di licenza del componente. Utilizzare questo parametro o il parametro **-L**.

#### **-L** *ServerLicenze* o **--license-server=***ServerLicenze*

*Si applica solo ai seguenti file di installazione: AcronisAgentLinux.i686, AcronisDeduplication.i686 e AcronisBootableComponentsMediaBuilderLinux.i686.*

Specifica il nome o l'indirizzo IP del server di gestione Acronis. Utilizzare questo parametro o il parametro **-l**.

Quando si utilizza questo parametro, è necessario specificare il codice dell'edizione di Acronis Backup & Recovery 10 utilizzata tramite il parametro **-P**.

#### **-P** *AliasProdotto*

*Si applica solo ai seguenti file di installazione: AcronisAgentLinux.i686, AcronisDeduplication.i686 e AcronisBootableComponentsMediaBuilderLinux.i686.*

Specifica il codice dell'edizione di Acronis Backup & Recovery 10 utilizzata, detto anche alias del prodotto. I codici sono i seguenti:

*Per AcronisAgentLinux.i686 e AcronisBootableComponentsMediaBuilderLinux.i686:*

Acronis Backup & Recovery 10 Advanced Server: **AS**

Acronis Backup & Recovery 10 Advanced Server Virtual Edition: **VE**

*Per AcronisDeduplication.i686:*

Acronis Backup & Recovery 10 Advanced Server: **DUPAS**

Acronis Backup & Recovery 10 Advanced Server Virtual Edition: **DUPVE**

#### **-v** o **--version**

Visualizza la versione del prodotto ed esce.

#### **-?** o **--help**

Visualizza la guida ed esce.

#### **--usage**

Visualizza un breve messaggio di utilizzo ed esce.

# <span id="page-32-0"></span>**3 Aggiornamento dalla versione di valutazione alla versione completa del prodotto**

L'installazione della versione trial di Acronis Backup & Recovery 10 non richiede un server delle licenze. La chiave trial richiesta all'installazione può essere ottenuta sul sito Web Acronis.

La versione trial di Acronis Backup & Recovery 10 prevede la seguente limitazione:

La funzionalità Universal Restore è disabilitata.

Ulteriori limitazioni per supporti avviabili:

- La funzionalità di gestione disco è disponibile, ma non è prevista alcuna opzione per confermare le modifiche
- Al di là della gestione disco, è disponibile solo la funzione di ripristino.

Per eseguire l'aggiornamento dalla versione di prova al prodotto standard non è necessario scaricare nuovamente il software. Al termine del periodo di prova, verrà visualizzato un messaggio di notifica in cui verrà chiesto di specificare una chiave di licenza standard.

Per specificare la chiave, utilizzare la finestra **Modifica licenza** nella console di gestione oppure avviare il programma di installazione e seguire le istruzioni visualizzate.

## <span id="page-32-1"></span>**3.1 Cambiare una licenza**

Cambiando la licenza, si passa a una versione o a un'edizione diversa del prodotto. La seguente tabella riassume le opzioni disponibili.

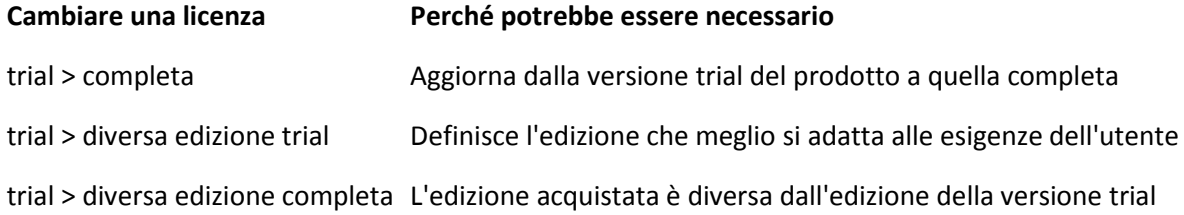

È possibile abilitare Acronis Deduplication e Acronis Universal Restore utilizzando licenze aggiuntive, se sono disponibili per la versione e l'edizione a cui si sta passando.

Il passaggio tra le edizioni advanced e standalone non è possibile.

#### **Prima di passare a una versione completa di un'edizione advanced**

Prima di tutto, accertarsi di aggiungere le chiavi di licenza completa (importate) a Acronis License Server.

**Acronis Deduplication** è sempre abilitato nelle versioni trial del prodotto. Per continuare a utilizzare questa funzione, non dimenticare di:

- 1. acquistare licenze per Acronis Deduplication;
- 2. importare le chiavi di licenza di Acronis Deduplication sul server delle licenze;

3. utilizzare una licenza di Acronis Deduplication per ogni macchina in cui Acronis Backup & Recovery 10 è aggiornato alla versione completa.

Questa operazione può essere effettuata in qualsiasi momento; tuttavia, fino a quell'istante il backup dei depositi di deduplicazione non andrà a buon fine.

#### *Cambiare una licenza nelle edizioni advanced.*

1. Eseguire una delle seguenti operazioni:

- Connettere la console alla macchina e fare clic su **Guida in linea > Cambia licenza**.
- Connettere la console al server di gestione, individuare la voce **Tutte le macchine fisiche** o su un altro gruppo che visualizzi la macchina con la licenza da cambiare, fare clic con il tasto destro sulla macchina, quindi fare clic su **Cambia licenza**.
- 2. Eseguire una delle seguenti operazioni:
	- Specificare il server delle licenze e quindi selezionare l'edizione a cui passare. Se le licenze Acronis Deduplication o Acronis Universal Restore per questa edizione sono disponibili sul server delle licenze, specificare se utilizzare ciascuna di queste licenze.
	- Inserire la chiave di licenza trial.

Per cambiare le licenza su più macchine, consigliamo di utilizzare la funzione di installazione remota. Per ulteriori informazioni, vedere Installazione remota (Windows) (p. [19\)](#page-18-2).

# <span id="page-33-0"></span>**3.2 Aggiornamento dei componenti per Windows**

Prima di effettuare l'aggiornamento alla versione completa del prodotto, è necessario importare le chiavi di licenza del prodotto sul Acronis License Server.

Se si prevede di utilizzare Acronis Backup & Recovery 10 Deduplication, Acronis Backup & Recovery 10 Universal Restore, o entrambi, importare anche i codici di licenza relativi a tali prodotti.

I codici di licenza per la versione completa del prodotto devono corrispondere alla stessa edizione del prodotto del codice di licenza trial.

#### *Per passare alla versione completa del prodotto*

- 1. Accertarsi che i codici di licenza siano importati sul server licenze.
- 2. Avviare il programma di installazione.
- 3. Fare clic su **Utilizza le licenze dal seguente Acronis License Server**, quindi specificare il nome o l'indirizzo IP del server licenze.
- 4. Selezionare una delle seguenti opzioni:
	- Per effettuare l'aggiornamento alla versione completa del prodotto e per aggiungere o rimuovere componenti (ad esempio, per installare Acronis Backup & Recovery 10 Deduplication o Acronis Backup & Recovery 10 Universal Restore), fare clic su **Procedere con l'installazione**.

*Nota: La funzione di deduplicazione è abilitata nella versione trial del prodotto. Per continuare a utilizzarla nella versione completa, è necessario installare Acronis Backup & Recovery 10 Deduplication. È richiesto un codice di licenza separato.*

 Per effettuare l'aggiornamento alla versione completa del prodotto senza aggiungere o rimuovere componenti, fare clic su **Applicare la nuova chiave di licenza e uscire dall'installazione**.

I componenti installati adesso sono aggiornati alla versione completa.

5. Se è stata selezionata la prima opzione, procedere con l'aggiunta o la rimozione dei componenti. Se è stata selezionata la seconda opzione, fare clic su **Chiudi** per uscire dal programma di installazione.

# <span id="page-34-0"></span>**3.3 Aggiornamento dei componenti per Linux**

Prima di effettuare l'aggiornamento alla versione completa del prodotto, è necessario importare le chiavi di licenza del prodotto sul Acronis License Server. Se si prevede di utilizzare Acronis Backup & Recovery 10 Deduplication, specificare anche le chiavi di licenza per tale prodotto.

I codici di licenza per la versione completa del prodotto devono corrispondere alla stessa edizione del prodotto del codice di licenza trial.

#### *Per passare alla versione completa del prodotto*

- 1. Accertarsi che le chiavi di licenza del prodotto siano importate sul server delle licenze.
- 2. Avviare il file di installazione:
	- Per Acronis Backup & Recovery 10 Agent for Linux: **AcronisAgentLinux.i686**
	- Per Acronis Bootable Media Builder: **AcronisBootableComponentsMediaBuilder.i686**
- 3. Specificare il nome o l'indirizzo IP del server delle licenze.
- 4. Procedere con l'aggiornamento.

#### **Installazione di Acronis Backup & Recovery 10 Deduplication**

La funzione di deduplicazione è abilitata nella versione trial del prodotto. Per continuare a utilizzarla nella versione completa, bisogna installare Acronis Backup & Recovery 10 Deduplication dopo aver aggiornato l'agente per Linux. È richiesto un codice di licenza separato.

#### *Per installare Acronis Backup & Recovery 10 Deduplication*

- 1. Accertarsi che le chiavi di licenza per Acronis Backup & Recovery 10 Deduplication siano importate sul server delle licenze.
- 2. Avviare il file di installazione: **AcronisDeduplication.i686**
- 3. Specificare il nome o l'indirizzo IP del server delle licenze.
- 4. Procedere con l'installazione.

# <span id="page-35-0"></span>**4 Aggiornamento a edizioni avanzate di Acronis Backup & Recovery 10**

Questa sezione descrive come aggiornare le seguenti edizioni di Acronis True Image Echo:

- **Acronis True Image Echo Enterprise Server** in **Acronis Backup & Recovery 10 Advanced Server**
- **Acronis True Image Echo Workstation** in **Acronis Backup & Recovery 10 Advanced Workstation**
- **Acronis True Image Echo Virtual Edition** in **Acronis Backup & Recovery 10 Advanced Server Virtual Edition**
- **Acronis True Image for Microsoft Windows Small Business Server** in **Acronis Backup & Recovery 10 Advanced Server SBS Edition**.

Le edizioni avanzate di Acronis Backup & Recovery 10 includono il server delle licenze Acronis che deve essere installato prima dell'aggiornamento degli agenti e delle versioni locali Echo.

Le edizioni avanzate di Acronis Backup & Recovery 10 non dispongono di versioni locali. Le versioni locali di Acronis True Image Echo vengono aggiornate agli agenti Acronis Backup & Recovery 10. Quindi è possibile installare Acronis Backup & Recovery 10 Management Console su queste macchine, su cui è richiesta l'amministrazione locale.

# <span id="page-35-1"></span>**4.1 Prima dell'aggiornamento**

#### **Preparazione**

Prima di procedere all'aggiornamento su una o più macchine, assicurarsi che:

- Il server delle licenze Acronis contenga il numero appropriato di chiavi di licenza per le edizioni corrispondenti di Acronis True Image Echo.
- Si dispone di chiavi di licenza di aggiornamento per Acronis Backup & Recovery 10 per ogni macchina. Queste chiavi verranno importate dopo l'installazione o l'aggiornamento del server delle licenze.

#### **Sequenza di aggiornamento**

Si consiglia di eseguire l'aggiornamento nel seguente ordine:

- 1. Installare o aggiornare il server delle licenze Acronis. Consultare "Installazione o aggiornamento del server delle licenze Acronis (p. [37\)](#page-36-0)".
- 2. Installare Acronis Backup & Recovery 10 Management Console. Consultare "Installazione di Acronis Backup & Recovery 10 Management Console (p. [37\)](#page-36-1)".
- 3. Installare il server di gestione di Acronis Backup & Recovery 10 e convertire le attività di gruppo del server di gruppo Acronis in strategie di backup del server di gestione. Consultare "Aggiornamento del server di gruppo Acronis in server di gestione di Acronis Backup & Recovery 10 (p. [37\)](#page-36-2)".
- 4. Installare il nodo di archiviazione di Acronis Backup & Recovery 10 e convertire le posizioni di backup del server di backup Acronis in depositi centralizzati del nodo di archiviazione. Consultare "Aggiornamento del server di backup Acronis nel nodo di archiviazione di Acronis Backup & Recovery 10 (p[. 39\)](#page-38-0)".

5. Aggiornare gli agenti e le versioni locali di Acronis True Image Echo e importare le attività locali e le posizioni di backup. Consultare "Aggiornamento degli agenti e delle versioni locali di Acronis True Image Echo (p. [40\)](#page-39-0)".

# <span id="page-36-0"></span>**4.2 Installazione o upgrade del server licenze Acronis**

Se una versione precedente del server licenze è già installata, aggiornarla installando il nuovo server licenze sulla stessa macchina. In questo caso, i vecchi codici di licenza saranno presenti sul server licenze aggiornato. Se non è stato utilizzato un server licenze in precedenza, importare i codici di licenza e aggiornare i codici di licenza sul server licenze appena installato.

#### *Per installare o aggiornare il server licenze*

- 1. Eseguire il file di installazione di Acronis Backup & Recovery 10.
- 2. Fare clic su **Installa Acronis License Server** e seguire le istruzioni sullo schermo.
- 3. Importare i codici di licenza aggiornati di Acronis Backup & Recovery 10.
- 4. Se non è stato utilizzato un server licenze in precedenza, importare i vecchi codici di licenza.

#### **Risultato:**

 Il server licenze contiene i vecchi codici delle licenze e i codici di licenza aggiornati appena importati.

# <span id="page-36-1"></span>**4.3 Installazione di Acronis Backup & Recovery 10 Management Console**

È possibile installare Acronis Backup & Recovery 10 Management Console sulla stessa macchina di Acronis True Image Echo Management Console o su una macchina diversa. In entrambi i casi, è possibile continuare a utilizzare Acronis True Image Echo Management Console con i componenti di Acronis True Image Echo se essi esistono ancora nell'infrastruttura.

#### *Per installare Acronis Backup & Recovery 10 Management Console*

- 1. Eseguire il file di installazione di Acronis Backup & Recovery 10.
- 2. Nell'elenco dei componenti, scegliere la casella di controllo **Management Console**.
- 3. Seguire le istruzioni sullo schermo.

#### **Risultato:**

- Acronis Backup & Recovery 10 Management Console
- È possibile continuare ad utilizzare Acronis True Image Echo Management Console con i componenti di Acronis True Image Echo.

# <span id="page-36-2"></span>**4.4 Aggiornamento di Acronis Group Server in Acronis Backup & Recovery 10 Management Server**

È possibile installare Acronis Backup & Recovery 10 Management Server sullo stesso computer di Acronis Group Server o su un computer diverso.

Il server di gestione e il server di gruppo sono indipendenti l'uno dall'altro: se non si sta pianificando di utilizzare il server di gruppo, è possibile disinstallarlo in qualsiasi momento, anche prima dell'installazione del server di gestione. Altrimenti, è possibile continuare ad utilizzare il server di gruppo con i componenti di Acronis True Image Echo, se sono ancora presenti nell'infrastruttura in uso.

È possibile convertire le attività di gruppo del server di gruppo in strategie di backup del server di gestione durante oppure successivamente all'installazione del server di gestione. Sarà comunque possibile convertire le attività di gruppo anche dopo aver disinstallato il server di gruppo.

*Nota: le attività per l'esecuzione del backup dei dati in Acronis Backup Server e per la convalida degli archivi memorizzati al suo interno non verranno importate nel server di gestione.*

#### *Per installare il server di gestione*

- 1. Eseguire il file di installazione di Acronis Backup & Recovery 10.
- 2. Nell'elenco dei componenti da installare, selezionare la casella di controllo **Management Server**. Se è richiesta la conversione delle attività di gruppo, selezionare l'installazione di **Strumento di aggiornamento**.
- 3. Selezionare la casella di controllo **Converti attività di gruppo in strategie di backup** per convertire le attività di gruppo durante l'installazione. Altrimenti, è possibile convertire le attività in seguito, in qualsiasi momento. Per informazioni dettagliate, consultare "Conversione di attività di gruppo con lo strumento di aggiornamento" più avanti in questa sezione.
- 4. Seguire le istruzioni a video.

#### **Conversione di attività di gruppo con lo strumento di aggiornamento**

#### *Per convertire le attività di gruppo del server di gruppo*

- 1. Nel computer in cui è installato il server di gestione, accedere come membro del gruppo Administrators.
- 2. Modificare la cartella corrente nella cartella in cui viene installato per impostazione predefinita lo strumento di aggiornamento: **C:\Programmi\Acronis\UpgradeTool**

Se Acronis Backup & Recovery 10 viene installato in una cartella diversa da quella predefinita, modificare il percorso di conseguenza.

3. Se il server di gruppo e il server di gestione sono installati nella stessa macchina, eseguire il seguente comando (rispettare maiuscole e minuscole):

#### **cscript UpgradeTool.vbs GS** [**-r**]

(il parametro opzionale **-r** è descritto di seguito). In alternativa, eseguire il seguente comando:

**cscript UpgradeTool.vbs GS** *NomeMacchina* **-u** *NomeUtente* [**-p** *Password*] [**-r**]

#### Descrizione dei parametri:

*NomeComputer*

Specifica il nome o l'indirizzo IP della macchina in cui è installato il server di gruppo.

**-u** *NomeUtente*

Specifica il nome utente di un membro del gruppo Administrators nella macchina *NomeMacchina*.

**-p** *Password*

Specifica la password dell'utente *NomeUtente*. Ignorando questo parametro, lo strumento di aggiornamento richiederà una password.

**-r**

Funziona solo se si pianifica di aggiornare le attività dei computer, consultare "Aggiornamento degli agenti e delle versioni locali di Acronis True Image Echo (p. [40\)](#page-39-0)".

Questo parametro impedisce la conversione dei piani di backup locali, derivanti dall'aggiornamento delle attività di gruppo in un computer, in piani di backup centralizzati. Quando viene specificato questo parametro, i piani di backup locali derivanti dall'aggiornamento delle attività di gruppo in un computer rimarranno locali dopo che la macchina verrà registrata nel server di gestione. Altrimenti, il server di gestione li convertirà in piani di backup centralizzati e stabilirà la corrispondenza tra questi e la strategia derivante dall'aggiornamento dell'attività di gruppo.

#### **Risultato:**

- Le attività di gruppo importate diventano strategie di backup del server di gestione e vengono visualizzate in **Strategie di backup**.
- (Dopo avere aggiornato le attività in un computer e se non è stato specificato il parametro **-r**). Quando un computer a cui era applicata in origine un'attività di gruppo viene registrato sul server di gestione, la strategia di backup corrispondente viene applicata ad esso.

# <span id="page-38-0"></span>**4.5 Aggiornamento di Acronis Backup Server in Acronis Backup & Recovery 10 Storage Node**

È possibile installare Acronis Backup & Recovery 10 Storage Node sullo stesso computer di Acronis Backup Server o su un computer diverso.

Per importare le posizioni del server di backup come depositi centralizzati del nodo di archiviazione, è necessario installare il nodo di archiviazione sulla stessa macchina del server di backup.

L'importazione delle posizioni dei server di backup come depositi centralizzati facilita l'accesso agli archivi di Acronis True Image Echo conservati al loro interno. Nessun archivio di Acronis Backup & Recovery 10 può essere creato in questi depositi.

#### *Per installare Acronis Backup & Recovery 10 Storage Node*

- 1. Eseguire il file di installazione di Acronis Backup & Recovery 10.
- 2. Nell'elenco dei componenti da installare, selezionare la casella di controllo **Storage Node**.
- 3. Per potere importare le posizioni del server di backup, selezionare la casella di controllo **Strumento di aggiornamento**.
- 4. Seguire le istruzioni a video.

#### *Per importare le posizioni del server di backup*

- 1. Sul computer in cui è installato il nodo di archiviazione, accedere come membro del gruppo Administrators.
- 2. Modificare la cartella corrente nella cartella in cui viene installato per impostazione predefinita lo strumento di aggiornamento: **C:\Programmi\Acronis\UpgradeTool**

Se Acronis Backup & Recovery 10 viene installato in una cartella diversa da quella predefinita, modificare il percorso di conseguenza.

3. Eseguire il seguente comando: cscript UpgradeTool.vbs BS

#### **Risultato:**

- Le posizioni di backup del server di backup sono i depositi centralizzati del nodo di archiviazione.
- Se il nodo di archiviazione è registrato sul server di gestione, questi depositi centralizzati appariranno nel server di gestione nella vista **Depositi**.
- Ogni deposito centralizzato riceve il nome della cartella della posizione di backup.

 Ogni deposito centralizzato visualizza tutti gli archivi attualmente presenti nella posizione di backup corrispondente.

#### **Coesistenza del server di backup e del nodo di archiviazione**

Si supponga che sia il server di backup che il nodo di archiviazione siano installati e siano operativi nella stessa macchina, e che le ubicazioni del server di backup siano state importate come depositi centralizzati del nodo di archiviazione. In questo caso:

- Il server di backup continuerà a funzionare come prima: i componenti di Acronis True Image Echo possono eseguire il backup dei dati nelle posizioni ed eseguire il ripristino da esse; il server di backup pulisce la posizione in base ai limiti di quota e di tempo.
- Il nodo di archiviazione accede ai depositi centralizzati corrispondenti in modalità di sola lettura: è possibile visualizzare il contenuto dei depositi e ripristinare i dati dai loro archivi, ma nessun archivio può essere eliminato dai depositi.

Al riavvio del computer o al riavvio manuale dei servizi, accertarsi che il servizio del server di backup venga avviato prima del servizio del nodo di archiviazione. In caso contrario, il server di backup potrebbe non funzionare.

Per accertarsi che l'ordine di avvio dei servizi è corretto, si può fare in modo che il servizio del nodo di archiviazione dipenda dal servizio del server di backup, come descritto nell'articolo di Microsoft Aiuto e Supporto <http://support.microsoft.com/kb/193888> corrispondente.

# <span id="page-39-0"></span>**4.6 Aggiornamento degli agenti e delle versioni locali di Acronis True Image Echo**

#### **Installazione degli agenti**

Per aggiornare gli agenti e le versioni locali di Acronis True Image Echo, installare gli agenti Acronis Backup & Recovery 10 nei computer in cui sono installati i vecchi agenti e le versioni locali.

#### **In Windows:**

- 1. Eseguire il file di installazione di Acronis Backup & Recovery 10.
- 2. Specificare il nome o l'indirizzo IP di Acronis License Server.
- 3. Nell'elenco dei componenti, selezionare i componenti da installare. Scegliere di installare Acronis Backup & Recovery 10 Management Console, assieme all'agente, se nel computer è necessaria l'amministrazione locale. Per poter aggiornare le vecchie attività, selezionare la casella di controllo **Strumento di aggiornamento**.
- 4. Confermare l'eliminazione dell'agente o delle versioni locali attualmente installati. Per aggiornare le vecchie attività al momento dell'installazione, selezionare la casella di controllo **Importa attività esistenti**. Le attività possono essere anche aggiornate in un secondo momento. Per informazioni dettagliate, consultare "Aggiornamento delle attività", nel prosieguo di questa sezione.
- 5. Seguire le istruzioni a video. Per informazioni dettagliate, consultare "Installazione locale (Windows) (p. [16\)](#page-15-1)".

Al posto dell'installazione locale, è possibile installare gli agenti di Acronis Backup & Recovery 10 da remoto o utilizzando la Strategia di gruppo. Per informazioni dettagliate, consultare "Installazione remota (Windows) (p[. 19\)](#page-18-2)" e "Installazione di componenti con i Criteri di gruppo (p. [25\)](#page-24-0)".

*Nota: per aggiornare un agente di Acronis True Image Echo utilizzando la funzionalità di installazione remota della console, è necessaria la presenza dell'agente Acronis True Image Echo o Acronis Backup & Recovery 10 nel*  *computer da cui si opera. In alternativa, deve essere disponibile almeno una licenza completa (ad es. gratuita), e non un aggiornamento, nel server delle licenze. Può essere una licenza per qualunque edizione di Acronis True Image Echo o Acronis Backup & Recovery 10. La licenza rimarrà disponibile dopo l'aggiornamento.*

#### **In Linux:**

- 1. Installare Acronis Backup & Recovery 10 Agent for Linux e Strumento di aggiornamento come descritto in "Procedura di installazione (p[. 29\)](#page-28-0)".
- 2. Installare Acronis Backup & Recovery 10 Management Console, se nel computer è necessaria l'amministrazione locale.

#### **Risultato:**

 Gli agenti e le versioni locali di Acronis True Image Echo vengono sostituiti con i componenti di Acronis Backup & Recovery 10.

#### **Attività di aggiornamento**

Potrebbe essere necessario importare le vecchie attività di backup e di convalida in Acronis Backup & Recovery 10. Se non le si importa, queste attività non verranno più eseguite.

*Nota: le attività per l'esecuzione del backup dei dati in Acronis Backup Server e per la convalida degli archivi memorizzati al suo interno non verranno importate in Acronis Backup & Recovery 10.*

È possibile importare attività precedenti al momento dell'installazione dell'agente (fare riferimento alle istruzioni per l'installazione, già riportate in questa sezione) o in un secondo momento, usando Strumento di aggiornamento Acronis Backup & Recovery 10. Questa utilità da riga di comando è posizionata nella directory di installazione di Acronis Backup & Recovery 10, nella sottodirectory Strumento di aggiornamento.

#### **In Windows:**

1. Modificare la cartella corrente nella cartella in cui viene installato per impostazione predefinita lo strumento di aggiornamento: **C:\Programmi\Acronis\UpgradeTool**

Se Acronis Backup & Recovery 10 viene installato in una cartella diversa da quella predefinita, modificare il percorso di conseguenza.

2. Eseguire il seguente comando (rispettare maiuscole e minuscole): cscript UpgradeTool.vbs Agent

#### **In Linux:**

- 1. Modificare la directory corrente in: **/usr/lib/Acronis/UpgradeTool**
- 2. Lanciare il seguente comando: UpgradeTool.sh Agent

#### **Risultato:**

- Le attività presenti in Acronis True Image Echo vengono convertite in attività di Acronis Backup & Recovery 10 e visualizzate nella vista **Piani e attività di backup**.
- Tutte le pianificazioni di attività di backup, gli elementi per il backup e le destinazioni di backup saranno gli stessi di prima, ma l'attività creerà un nuovo archivio per eseguire ulteriori backup.
- Ogni attività di backup fa parte di un piano di backup. È possibile modificare il piano di backup per modificare la pianificazione dell'attività o altri parametri.
- Le voci del registro delle attività non vengono importate.

#### **Importazione di opzioni precedenti**

Lo strumento di aggiornamento consente di importare le impostazioni delle opzioni di backup predefinite, delle opzioni di ripristino predefinite, delle opzioni di notifica e delle opzioni di tracciamento eventi degli agenti di Acronis True Image Echo nelle opzioni di backup e ripristino predefinite dell'Agente Acronis Backup & Recovery 10.

Per importare opzioni precedenti (sia in Windows che in Linux):

- 1. Modificare la cartella corrente (directory) in quella in cui è installato lo strumento di aggiornamento.
- 2. In Windows, eseguire il seguente comando:

cscript UpgradeTool.vbs Options

In Linux, eseguire il seguente comando:

./UpgradeTool.sh Options

Le opzioni precedenti vengono importate come segue:

- **Notifiche** è importata come **Notifiche** sia in Opzioni di backup predefinite che in Opzioni di ripristino predefinite.
- **Tracciamento eventi** è importata come **Tracciamento eventi** sia in Opzioni di backup predefinite che in Opzioni di ripristino predefinite.
- **Suddivisione dell'archivio** è importata come **Suddivisione del backup**.
- In **Componenti supporto**, se **Posiziona Acronis One-Click Restore sul supporto** è l'unica casella di controllo selezionata, essa viene importata come **Acronis Bootable Agent e One-Click Restore**.
- **Convalida l'archivio di backup al completamento della sua creazione** *non* è importata da **Impostazioni aggiuntive** in Opzioni di backup predefinite oppure Opzioni di ripristino predefinite.
- In Opzioni di ripristino predefinite, **File da escludere dal ripristino**, **Modalità di sovrascrittura dei file** e **Ripristina file e cartelle senza ripristinare il percorso completo** (in **Impostazioni aggiuntive**) *non* vengono importate.
- Le altre opzioni vengono importate come opzioni corrispondenti in Opzioni di backup predefinite oppure Opzioni di ripristino predefinite.

#### **Utilizzo degli archivi di backup creati con Acronis True Image Echo**

Dopo l'aggiornamento in Acronis Backup & Recovery 10, è possibile ripristinare i dati dai backup creati con Acronis True Image Echo.

Per semplificare l'accesso a questi backup, si consiglia di creare un deposito personale in cui salvare i backup. Per istruzioni su come creare un deposito personale, consultare la sezione "Azioni sui depositi personali" nel Manuale utente.

Un deposito personale può contenere sia archivi di Acronis True Image Echo che archivi di Acronis Backup & Recovery 10. È possibile specificare questo deposito come destinazione per i nuovi piani di backup.

### <span id="page-41-0"></span>**4.6.1 Importare un'attività**

Invece di importare interamente l'attività da Acronis True Image Echo, è possibile utilizzare lo strumento di aggiornamento e importare così uno specifico backup o un'attività di convalida.

*Nota: le attività per l'esecuzione del backup dei dati in Acronis Backup Server o per la convalida degli archivi memorizzati al suo interno non possono essere importate.*

Acronis True Image Echo archivia ogni attività come file .tis. Per impostazione predefinita, questi file sono posizionati nella cartella **C:\Documents and Settings\All Users\Application** 

**Data\Acronis\TrueImage\Scripts** (in Windows) o nella cartella **/etc/Acronis/TrueImage/Scripts** (in Linux).

I nomi dei file .tis sono UUID (Universally Unique Identifier), come ad esempio 6AED5F49-7EED-4E3E-939E-19360A44137F.tib.tis. Ogni file è in formato XML. Il tag **<display>** nel file specifica il nome dell'attività esattamente come viene visualizzato nell'elenco delle attività.

#### *Per importare un'attività*

- 1. Determinare il nome del file dell'attività che si desidera importare, ad esempio esaminando il contenuto del tag **<display>**.
- 2. Cambiare la cartella corrente con quella in cui è installato lo strumento di aggiornamento.
- 3. Eseguire il seguente comando, specificando il nome di file dell'attività:
	- **In Windows:**

```
cscript UpgradeTool.vbs Script -f "C:\Documents and Settings\All 
Users\Application Data\Acronis\TrueImage\Scripts\6AED5F49-7EED-4E3E-939E-
19360A44137F.tib.tis"
```
 $\blacksquare$  In Linux:

```
./UpgradeTool.sh Script -f /etc/Acronis/TrueImage/Scripts/6AED5F49-7EED-4E3E-
939E-19360A44137F.tib.tis"
```
Di conseguenza, l'attività viene importata come attività di Acronis Backup & Recovery 10 e diventa parte di un piano di backup.

# <span id="page-43-0"></span>**5 Disinstallazione delle edizioni avanzate di Acronis Backup & Recovery 10**

Quando viene disinstallato un componente che utilizza una licenza, Acronis License Server revoca la licenza dal computer. È possibile revocare la licenza manualmente (p. [13\)](#page-12-0) in seguito, se il server licenze non è disponibile durante la disinstallazione.

# <span id="page-43-1"></span>**5.1 Disinstallazione locale in Windows**

#### **Disinstallazione dei componenti di Acronis Backup & Recovery 10**

*Importante: evitare di utilizzare lo strumento Installazione applicazioni di Windows per disinstallare i componenti di Acronis Backup & Recovery 10.*

#### *Per disinstallare i componenti di Acronis Backup & Recovery 10*

- 1. Selezionare **Start** -> **Tutti i programmi** -> **Acronis** -> **Disinstalla Acronis Backup & Recovery 10**.
- 2. Per eliminare le informazioni associate (vedere più avanti in questo argomento), selezionare la casella di controllo **Rimuovi il registro, le attività, i depositi e le impostazioni di configurazione del prodotto**.
- 3. Fare clic su **Rimuovi**.

#### *Per disinstallare singoli componenti o funzionalità di Acronis Backup & Recovery 10*

- 1. Avviare il programma di installazione di Acronis Backup & Recovery 10.
- 2. Fare clic su **Installa Acronis Backup & Recovery 10**.
- 3. Acronis License Server deve essere disponibile, altrimenti sarà impossibile procedere. Quando viene disinstallato un componente che utilizza una licenza, Acronis License Server revoca la licenza dal computer.
- 4. Fare clic su **Modifica**.
- 5. Deselezionare le caselle di controllo accanto ai nomi dei componenti o delle funzionalità da disinstallare.
- 6. Per eliminare le informazioni associate (vedere più avanti in questa sezione), selezionare la casella di controllo **Rimuovi il registro, le attività, i depositi e le impostazioni di configurazione del prodotto**.

#### **Eliminazione delle informazioni associate**

Se si ha intenzione di reinstallare un componente in un momento successivo, è possibile conservare le informazioni associate ad esso.

Se al contrario si desidera eliminare queste informazioni, selezionare la casella di controllo **Rimuovi il registro, le attività, i depositi e le impostazioni di configurazione del prodotto**. Di conseguenza, le seguenti informazioni verranno eliminate:

- Quando viene disinstallato Acronis Backup & Recovery 10 Agente per Windows: il registro e le attività dell'agente
- Quando viene disinstallato Acronis Backup & Recovery 10 Management Server: i database del server di gestione, che archivia la configurazione dei criteri, il registro delle operazioni e le statistiche

 Quando viene disinstallato Acronis Backup & Recovery 10 Storage Node il registro e le attività del nodo di archiviazione

#### **Disinstallazione di Acronis License Server**

Poiché Acronis License Server può essere utilizzato da altri prodotti Acronis, è necessario disinstallarlo separatamente da Acronis Backup & Recovery 10.

#### *Per disinstallare Acronis License Server*

- 1. Avviare il programma di installazione di Acronis Backup & Recovery 10.
- 2. Fare clic su **Ripara/Rimuovi Acronis License Server**.
- <span id="page-44-0"></span>3. Fare clic su **Rimuovi**.

## **5.2 Disinstallazione non assistita in Windows**

Per disinstallare un componente o una funzionalità di Acronis Backup & Recovery 10 in modalità non assistita, è necessario eseguire l'utilità **msiexec**. Questa utilità utilizza il pacchetto di installazione corrispondente (un file .msi).

Quando viene disinstallato un componente che utilizza una licenza, Acronis License Server revocherà la licenza, ammesso che il server licenze sia disponibile.

#### *Per disinstallare un componente o una funzionalità*

- 1. Estrarre il pacchetto di installazione corrispondente in una cartella o in una condivisione di rete.
- 2. Eseguire il seguente comando (qui, il pacchetto di installazione sarà AcronisAgentWindows.msi, salvato nella condivisione di rete \\myserver\share network):

msiexec /uninstall \\myserver\share\AcronisAgentWindows.msi /qb

#### **Disinstallazione di un agente**

Quando viene disinstallato Acronis Backup & Recovery 10 Agente per Windows, si consiglia di disinstallare prima le sue funzionalità, poi l'agente stesso.

Ad esempio, se l'agente è installato con le funzionalità **Tray Monitor** e **Universal Restore**, eseguire i comandi di installazione nel seguente ordine:

```
msiexec /uninstall \\myserver\share\AcronisTrayMonitor.msi /qb
msiexec /uninstall \\myserver\share\AcronisUniversalRestore.msi /qb
msiexec /uninstall \\myserver\share\AcronisAgentWindows.msi /qb
```
#### **Disinstallazione del server licenze**

Per disinstallare Acronis License Server, è necessario eseguire questa operazione dopo aver disinstallato tutti gli agenti che lo utilizzano. Tenere a mente che il server licenze può essere utilizzato da altri prodotti Acronis.

Per disinstallare il server licenze, eseguire il seguente comando (cambiare il percorso se necessario):

```
msiexec /uninstall \\myserver\share\AcronisLicenseServer.msi /qb
```
## <span id="page-44-1"></span>**5.3 Disinstallazione in Linux**

#### *Per disinstallare i componenti di Acronis Backup & Recovery 10*

Effettuare le seguenti operazioni come utente root:

- 1. Se Acronis Backup & Recovery 10 Deduplication è installato, eseguire i seguenti comandi: # cd /usr/lib/Acronis/BackupAndRecoveryDeduplication/uninstall # ./uninstall
- 2. Eseguire i seguenti comandi per disinstallare gli altri componenti di Acronis Backup & Recovery 10:

```
# cd /usr/lib/Acronis/BackupAndRecovery/uninstall
# ./uninstall
# cd /usr/lib/Acronis/BootableComponents/uninstall
# ./uninstall
# cd /usr/lib/Acronis/BackupAndRecoveryConsole/uninstall
# ./uninstall
# cd /usr/lib/Acronis/UpgradeTool/uninstall
# ./uninstall
```
3. Eseguire il seguente comando per eliminare i file di origine del modulo SnapAPI:

```
# rm -rf /usr/src/snapapi*
```
Per disinstallare tutti i componenti in modalità non assistita, eseguire ogni comando **./uninstall** con l'opzione **-a**.

# <span id="page-45-0"></span>**5.4 Eliminazione di Acronis Secure Zone**

La disinstallazione di Acronis Backup & Recovery 10 non influisce su Acronis Secure Zone e sul suo contenuto. Sarà sempre possibile ripristinare i dati da Acronis Secure Zone con l'avvio dal supporto di avvio.

Se si desidera eliminare Acronis Secure Zone, eseguire le seguenti operazioni nel sistema operativo (prima di disinstallare l'agente) o dal supporto di avvio.

#### *Per eliminare Acronis Secure Zone:*

- 1. Nel riquadro **Azioni e strumenti** nella barra **Azioni di Acronis Secure Zone** selezionare **Elimina**.
- 2. Nella finestra **Elimina Acronis Secure Zone** selezionare i volumi a cui si desidera aggiungere lo spazio liberato dalla zona, quindi fare clic su **OK**.

Se vengono selezionati diversi volumi, lo spazio sarà distribuito proporzionalmente a ogni partizione. Se non viene selezionato alcun volume, lo spazio liberato diventa non allocato.

Dopo aver fatto clic su **OK**, Acronis Backup & Recovery 10 avvierà l'eliminazione della zona.